#### **МИНИCTEPCTBO НАУКИ И ВЫСШЕГО ОБРАЗОВАНИЯ РОССИЙСКОЙ ФЕДЕРАЦИИ Федеральное государственное автономное образовательное учреждение высшего образования НЕВИННОМЫССКИЙ ТЕХНОЛОГИЧЕСКИЙ ИНСТИТУТ (ФИЛИАЛ) СКФУ**

## МЕТОДИЧЕСКИЕ УКАЗАНИЯ К ЛАБОРАТОРНЫМ РАБОТАМ по дисциплине «КОРРЕКТИРУЮЩИЙ КУРС ПО ИНФОРМАТИКЕ»

Направление подготовки 15.03.04 Автоматизация технологических процессов и производств Направленность (профиль) Информационно-управляющие системы

Невинномысск, 2022

## **Содержание**

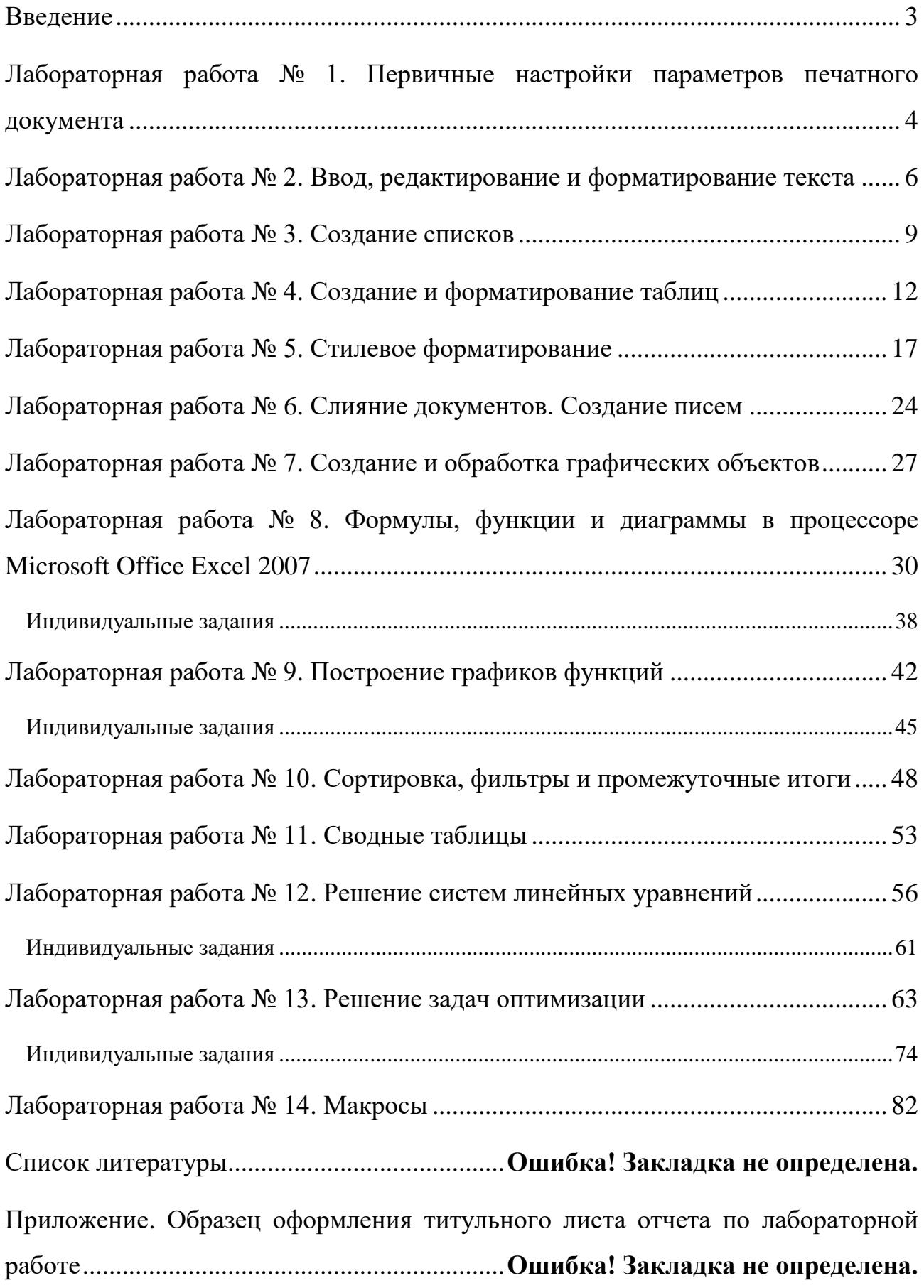

#### **Введение**

<span id="page-2-0"></span>Microsoft Office 2007 - это полнофункциональный офисный пакет, который включает в себя:

- [текстовый процессор](http://ru.openoffice.org/about-writer.html) Word;
- [табличный процессор Excel;](http://ru.openoffice.org/about-calc.html)
- [средство создания и демонстрации презентаций Power](http://ru.openoffice.org/about-impress.html) Point;
- систему [управления базами данных Access;](http://ru.openoffice.org/about-base.html)
- [систему](http://ru.openoffice.org/about-math.html) создания динамических форм Info Path.
- совместную рабочую среду Groove;
- инструмент создания заметок One Note;
- органайзер Outlook.

В предлагаемом пособии рассматриваются два приложения – текстовый процессор MS Word 2007 и табличный процессор MS Excel 2007.

<span id="page-2-1"></span>Методические указания включают в себя 14 лабораторных работ и индивидуальные задания, которые выполняются студентами самостоятельно и оформляются в виде отчета о лабораторных работах.

#### **Первичные настройки параметров печатного документа**

- 1. Запустите текстовый процессор с помощью команды: *Пуск* ► *Все программы* ► *Microsoft Office* ► *Microsoft Office Word 2007*.
- 2. Прежде чем приступить к вводу текста, необходимо установить параметры страницы. Для этого вызовите диалоговое окно *Параметры страницы* (рис. 1) командой: вкладка ленты *Разметка страницы* ►

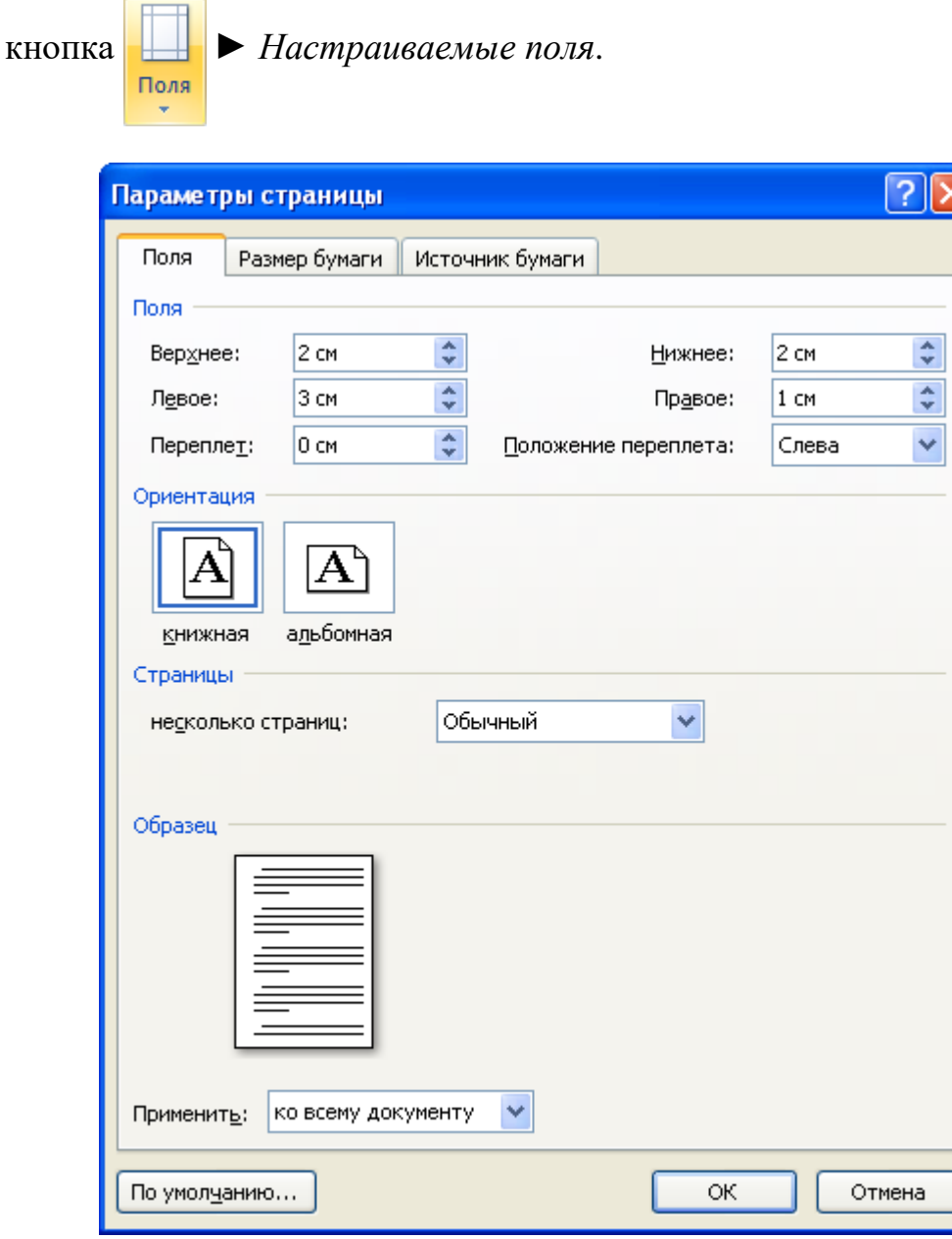

Рис. 1. Диалоговое окно Параметры страницы

- 3. Установите следующие параметры: верхнее поле 2 см, нижнее поле 2 см, левое поле – 2 см, правое поле – 1 см; ориентация бумаги – книжная, размер – А4 (21 х 29,7 см).
- 4. Выполните команду: вкладка ленты *Вставка* ► панель инструментов Страницы ► кнопка . Разрыв страницы.
- 5. Для вставки верхнего колонтитула выполните команду: вкладка ленты

o

*Вставка* ► панель инструментов *Колонтитулы* ► кнопка **верхний** колонтитул \*

- 6. Верхний колонтитул заполните текстом, содержащим информацию об исполнителе работы (Фамилия И. О., № группы).
- 7. Вставьте номера страниц: вкладка ленты *Вставка* ► панель

инструментов *Колонтитулы* ► кнопка . Выравнивание Homer страницы

установите от центра.

- 8. Удалите колонтитул с титульной страницы. Два раза щелкните мышью на области колонтитулов и выполните команду: вкладка ленты *Работа с колонтитулами* ► панель инструментов *Параметры* ► флажок **• Особый колонтитул для первой страницы**
- 9. Сохраните документ в свою папку.

#### **Ввод, редактирование и форматирование текста**

- <span id="page-5-0"></span>1. Запустите текстовый процессор и создайте новый документ с именем *Стихотворение*.
- 2. Все поля у документа установите по 2 см. Высоту колонтитулов установите 1 см. Верхний колонтитул заполните следующим текстом: *Ю. Левитанский. Каждый выбирает для себя.*
- 3. Наберите текст стихотворения:

**Каждый выбирает для себя…** Каждый выбирает для себя Женщину, религию, дорогу. Дьяволу служить или пророку - Каждый выбирает для себя.

Каждый выбирает по себе Слово для любви и для молитвы. Шпагу для дуэли, меч для битвы Каждый выбирает по себе

Каждый выбирает по себе Щит и латы. Посох и заплаты. Меру окончательной расплаты - Каждый выбирает по себе

Каждый выбирает для себя Выбираю тоже как умею. Ни к кому претензий не имею - Каждый выбирает для себя.

- 4. Выполните команду: вкладка ленты *Главная* ► панель инструментов *Шрифт* ► кнопка открытия диалогового окна *Шрифт*. В появившемся диалоговом окне установите следующие параметры форматирования:
	- **для заголовка:** шрифт Arial, начертание полужирный, размер 16 пт, цвет – синий, подчеркивание – голубая волнистая линия, видоизменение – по контуру, интервал между символами – разреженный 6 пт;
	- **для остального текста**: шрифт Tahoma, размер 14 пт, цвет фиолетовый, видоизменение – с тенью.
- 5. Выполните команду: вкладка ленты *Главная* ► панель инструментов *Абзац* ► кнопка открытия диалогового окна *Абзац*. В появившемся диалоговом окне установите следующие параметры форматирования абзаца:
	- **для заголовка:** выравнивание по центру, интервал перед абзацем – 6 пт, после абзаца – 6пт;
	- **для остального текста:** выравнивание по левому краю, отступ слева – 3 см, интервал после абзаца – 6 пт, междустрочный интервал – одинарный.
- 6. Установите рамку на странице, используя диалоговое окно *Границы и заливка* (рис. 2), вызвав его из панели инструментов *Абзац* кнопкой

**. Границы и заливка...** 

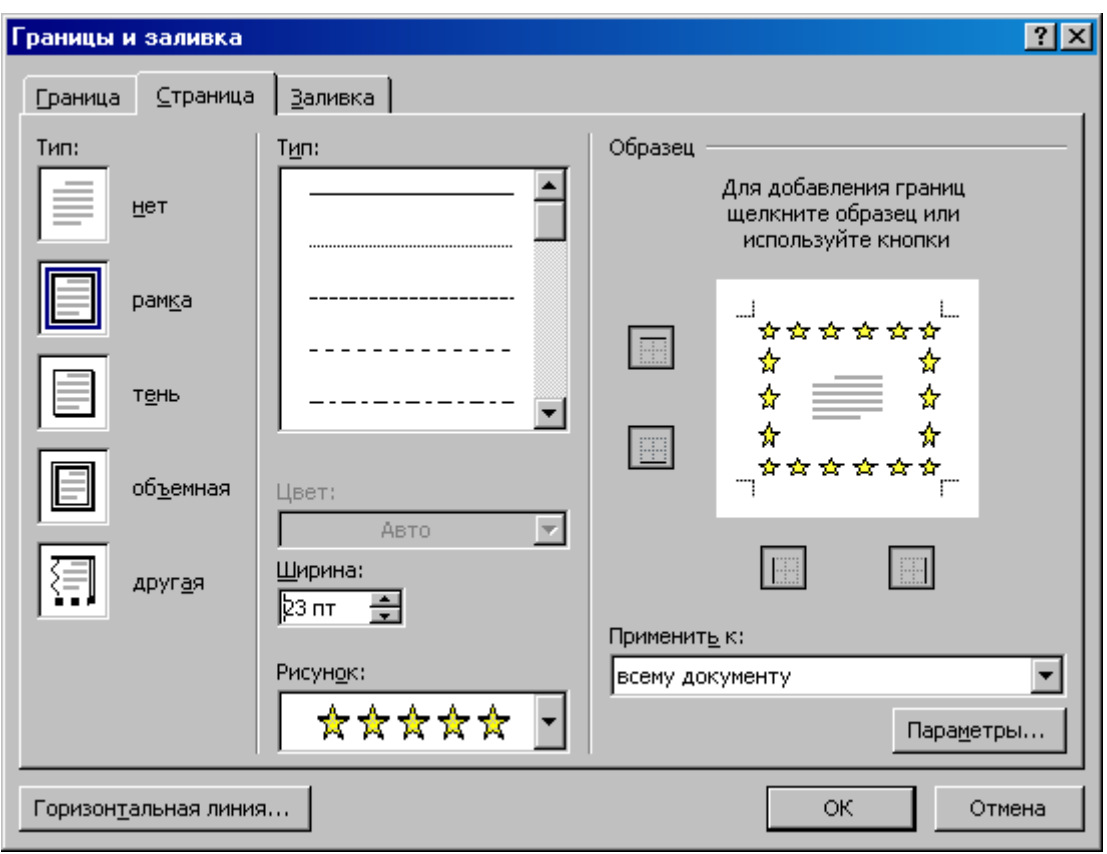

Рис. 2. Диалоговое окно Границы и заливка

- 7. Вставьте после заголовка пустую строку. Выполните команду: *Вставить* ► ► *Другие символы*. Заполните строку одиннадцатью символами (данный символ можно найти в шрифте *Wingdings*).
- 8. Используя клавишу *Ctrl* выделите четные символы и установите размер 16 пт. Размер нечетных символов - 10 пт, смещение вверх - 2 пт. Цвет символов задайте на свой вкус.
- 9. Сохраните документ и покажите работу преподавателю.

#### **Создание списков**

#### <span id="page-8-0"></span>*Нумерованные списки*

- 1. Запустите текстовый процессор и создайте новый документ с именем *Списки*.
- 2. Для страницы установите следующие поля: верхнее  $-2$  см, нижнее  $-2$  см, левое  $-2$  см, правое  $-1$  см.
- 3. В верхнем колонтитуле укажите название лабораторной работы, в нижнем – номера страниц.
- 4. Создайте нумерованный список, включающий в себя основные устройства компьютера (системный блок, монитор, клавиатура, мышь), для этого:
	- напечатайте заголовок и перейдите на новую строку;
	- на вкладке ленты *Главная* нажмите на кнопку *Нумерация*  $\equiv$  -.

У вас должен получиться список, представленный на рис. 3.

| Основные устройства компьютера: |  |
|---------------------------------|--|
| 1. системный блок;              |  |
| 2. монитор;                     |  |
| 3. клавиатура;                  |  |
| $4.$ мышь.                      |  |

Рис. 3. Нумерованный список

#### *Маркированные списки*

- 1. Преобразуйте нумерованный список в маркированный. Для этого:
	- выделите нумерованный список;
	- на вкладке ленты *Главная* нажмите кнопку *Маркеры*  $\equiv$  ;
	- в раскрывающемся списке кнопки  $\equiv$  выберите тип маркера.
- 2. В качестве маркера можно использовать различные символы или рисунки. Для этого в раскрывающемся списке кнопки *Маркеры* воспользуйтесь командой *Определить новый маркер*.
- 3. Измените символ и размер маркеров списка.
- 4. Сохраните документ в своей папке.

#### *Многоуровневые списки*

- 1. Создайте новый документ с именем *Многоуровневый список*.
- 2. Введите текст заголовка *Лучшие Web-сайты РуНета* и перейдите на новую строку.
- 3. На вкладке ленты *Главная* в раскрывающемся списке кнопки

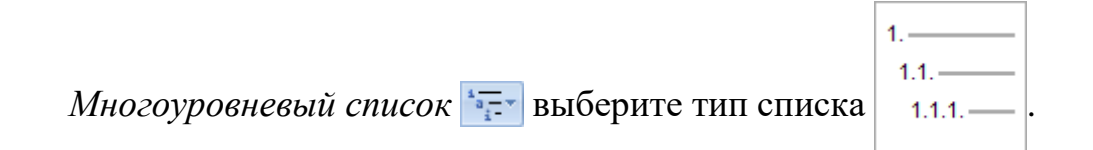

- 4. Напечатайте текст *Программное и аппаратное обеспечение*. При переходе на новую строку у вас появится цифра 2, а нам необходим пункт 1.1. Чтобы перейти на более низкий уровень воспользуйтесь клавишей *Tab*. Для перехода на более высокий уровень используйте сочетание клавиш *Shift+Tab.*
- 5. Создайте следующий многоуровневый список:

Лучшине Web-сайты РуНета

#### **1 Программное и аппаратное обеспечение**

- 1.1 [http://www.ixbt.com](http://www.ixbt.com/)
- 1.2 [http://www.сopulenta.ru](http://www.сopulenta.ru/)

#### **2 Файловые архиваторы программного обеспечения**

- 2.1 [http://www.freeware.ru](http://www.freeware.ru/)
- 2.2 [http://www.softodrom.ru](http://www.softodrom.ru/)

2.3 [http://www.softbox.ru](http://www.softbox.ru/)

## **3 Музыка**

- 3.1 [http://www.rmp.ru](http://www.rmp.ru/)
- 3.2 [http://www.delit.ru](http://www.delit.ru/)
- 3.3 [http://www.zvuki.ru](http://www.zvuki.ru/)

## **4 Литература**

- 4.1 [http://www.lib.ru](http://www.lib.ru/)
- 4.2 [http://www.litera.ru](http://www.litera.ru/)
- 4.3 [http://www.klassica.ru](http://www.klassica.ru/)

## **5 Кино**

- 5.1 [http://www.kinoexpert.ru](http://www.kinoexpert.ru/)
- 5.2 [http://www.film.ru](http://www.film.ru/)
- 5.3 [http://www.kinomania.ru](http://www.kinomania.ru/)

## **6 Работа**

- 6.1 [http://www.job.ru](http://www.job.ru/)
- 6.2 [http://www.zarplata.ru](http://www.zarplata.ru/)
- 6.3 [http://www.rabota.ru](http://www.rabota.ru/)

## **7 Новости и СМИ**

- 7.1 [http://www.rbc.ru](http://www.rbc.ru/)
- 7.2 [http://www.gazeta.ru](http://www.gazeta.ru/)
- 7.3 [http://www.dni.ru](http://www.dni.ru/)

## **8 Общение**

- 8.1 [http://www.ixbt.ru](http://www.ixbt.ru/)
- 8.2 [http://www.talk.ru](http://www.talk.ru/)

## **Создание и форматирование таблиц**

- <span id="page-11-0"></span>1. Запустите текстовый процессор.
- 2. Создайте новый документ.
- 3. Выполните команду: вкладка ленты *Вставка* ► панель инструментов

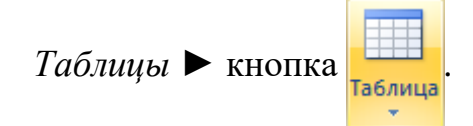

4. Задайте число строк и число столбцов таблицы в соответствии с ниже представленной структурой (рис. 4). Заполните ячейки таблицы данными.

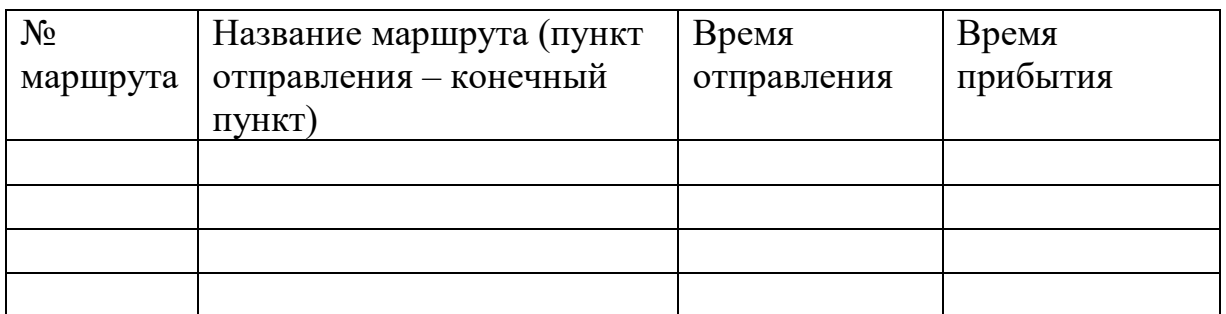

#### Рис. 4. Структура таблицы

- 5. Поместите курсор в созданную таблицу и выполните команду: *Работа с таблицами* ► вкладка ленты *Конструктор* ► панель инструментов *Стили таблиц***.** Выберите вариант оформления таблицы.
- 6. Поместите курсор в таблицу и выполните команду: вкладка ленты

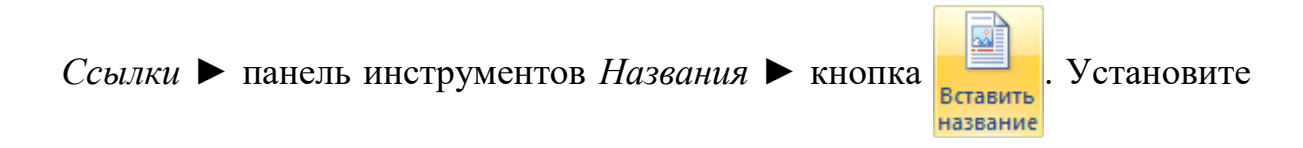

параметры: подпись **–** *таблица*, положение **–** *над выделенным объектом*. Сопроводите таблицу заголовком: *Автобусные маршруты*.

7. Вставьте еще несколько строк в таблицу. Для этого поместите курсор в таблицу и выполните команду *Работа с таблицами ►* вкладка ленты *Макет ►* панель инструментов *Строки и столбцы* **►** кнопка **В** Вставить снизу

- 8. Заполните ячейки таблицы данными.
- 9. Вставьте в таблицу еще один столбец справа и назовите его *Цена билета*. Заполните ячейки.
- 10. Используя команду *Работа с таблицами ►* вкладка ленты *Макет* **►** панель инструментов Объединить ► кнопка Вобъединить ячейки (кнопка **НАРАЗОИТЬ ЯЧЕЙКИ**) ПРИВЕДИТЕ ТАблицу к данному виду:

#### **Таблица 1. Автобусные маршруты**

| $N_2$    | Название маршрута    | Время                   | Цена |         |  |  |
|----------|----------------------|-------------------------|------|---------|--|--|
| маршрута | (пункт отправления - | прибытия<br>отправления |      | билета, |  |  |
|          | конечный пункт)      |                         |      | руб     |  |  |
|          |                      |                         |      |         |  |  |
|          |                      |                         |      |         |  |  |
|          |                      |                         |      |         |  |  |
| Итого:   |                      |                         |      |         |  |  |

Рис. 5. Форматирование таблицы

- 11. Вставьте еще два столбца: *Количество проданных билетов* и *Общая стоимость.* Установите автоматическую расстановку переносов *(Разметка страницы ► Параметры страницы ►* кнопка **b**<sup>a</sup><sup>-</sup> Расстановка переносов \*).
- 12. Выровняйте текст в заголовках столбцов таблицы по центру ячейки (*Работа с таблицами ►* вкладка ленты *Макет* **►** панель инструментов *Выравнивание* **►** кнопка ). Измените направление текста в ячейках *Отправление* и *Прибытие* (*Работа с таблицами ►* вкладка ленты *Макет*

**►** панель инструментов *Выравнивание* **►** кнопка ).

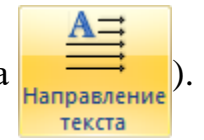

13. Окончательный вид таблицы показан на рис. 6.

|        | Название                                                  | Время       |          |                     |                                        |                            |
|--------|-----------------------------------------------------------|-------------|----------|---------------------|----------------------------------------|----------------------------|
| $N_2$  | маршрута<br>(пункт<br>отправления<br>– конечный<br>пункт) | отправления | прибытия | Цена билета,<br>руб | Количество<br>проданных<br>билетов, шт | Общая<br>стоимость,<br>руб |
|        |                                                           |             |          |                     |                                        |                            |
|        |                                                           |             |          |                     |                                        |                            |
|        |                                                           |             |          |                     |                                        |                            |
| Итого: |                                                           |             |          |                     |                                        |                            |

Рис. 6. Окончательный вид таблицы

14. Посчитайте *Общую стоимость* и сумму в ячейке *Итого*, используя команду *Работа с таблицами* ► вкладка ленты *Макет* ► панель инструментов Данные ► кнопка  $f_{\text{z}}$  Формула.

В записи формулы используются адреса ячеек, числа, функции, знаки математических операций сравнения.

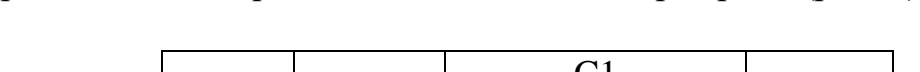

Адрес ячейки содержит имя столбца и номер строки (рис. 7).

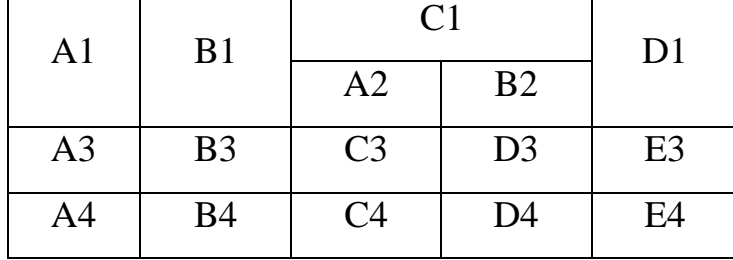

#### Рис. 7. Адресация ячеек

Рассмотрим пример: в ячейке Е3 нужно посчитать произведение содержимого ячеек С3 и D3. Для этого в поле *Формула* вводим формулу: = С3 \* D3, либо воспользуемся встроенной функцией  $=$ PRODUCT(C3;D3).

Чтобы посчитать сумму, воспользуйтесь функцией SUM. Диапазон

суммируемых ячеек, Х1, Х2,.., Х5 записывается как SUM (Х1:Х5).

15. Постройте диаграмму, показывающую количество проданных билетов на различные маршруты. Вставьте базовую диаграмму командой: вкладка ленты *Вставка* ► панель инструментов *Иллюстрации* ► кнопка

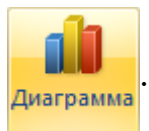

. Замените содержимое базовой таблицы содержимым своей

таблицы.

16. Создайте таблицу, представленную на рис. 8.

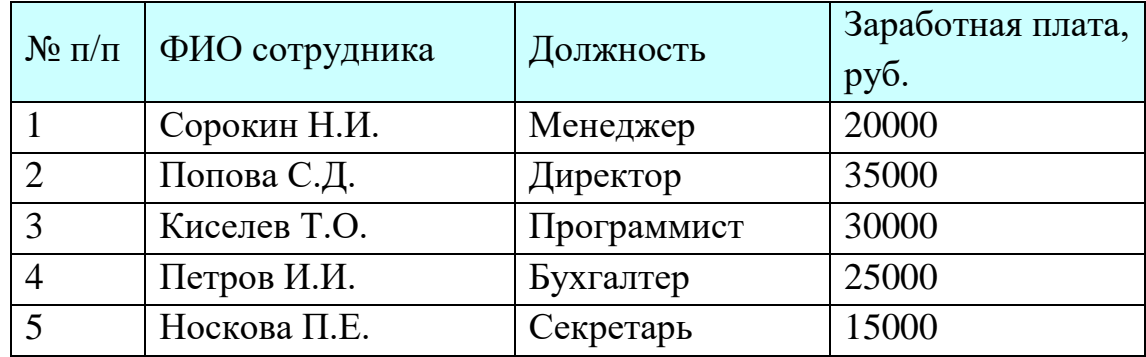

Рис. 8. Заработная плата сотрудников

17. Постройте диаграмму, показывающую заработную плату каждого сотрудника (рис. 9).

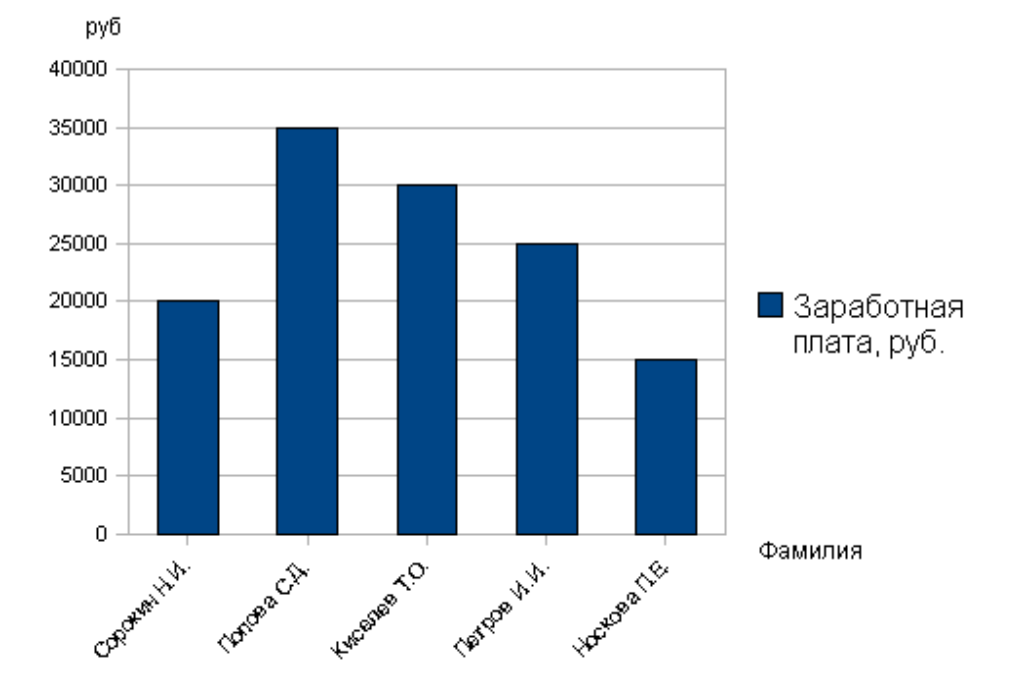

## Средняя заработная плата сотрудников

Рис. 9. Гистограмма

18. Постройте круговую диаграмму, отражающую зависимость заработной платы сотрудников от занимаемой должности (рис. 10).

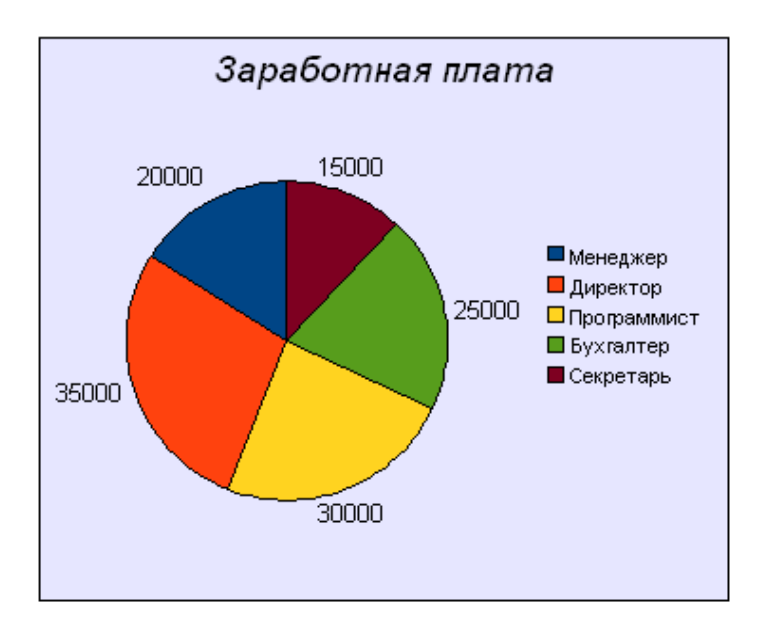

Рис. 10. Круговая диаграмма

# **Лабораторная работа № 5 Стилевое форматирование**

<span id="page-16-0"></span>*Стилем* называется набор параметров форматирования, который применяется к тексту, [таблицам](mk:@MSITStore:C:/Program%20Files/Microsoft%20Office/Office10/1049/wdmain10.chm::/html/wohowAboutStyles.htm##) и спискам, чтобы быстро изменить их внешний вид. Стили позволяют одним действием применить сразу всю группу атрибутов форматирования.

Например, вместо форматирования названия в три приема, когда сначала задается размер 16 пунктов, затем шрифт Arial и, наконец, выравнивание по центру, можно применить стиль заголовка.

Ниже приведены различные типы стилей.

 *Стиль абзаца* полностью определяет внешний вид абзаца, то есть выравнивание текста, позиции табуляции, междустрочный интервал и границы, а также может включать форматирование знаков.

 *Стиль знака* задает форматирование выделенного фрагмента текста внутри абзаца, определяя такие параметры текста, как шрифт и размер, а также полужирное и курсивное начертание.

 *Стиль таблицы* задает вид границ, заливку, выравнивание текста и шрифты.

 *Стиль списка* применяет одинаковое выравнивание, знаки нумерации или [маркеры](mk:@MSITStore:C:/Program%20Files/Microsoft%20Office/Office10/1049/wdmain10.chm::/html/wohowAboutStyles.htm##) и шрифты ко всем спискам.

- 1. Скопируйте документ *internet.doc* к себе в папку и откройте его. Данный документ состоит из заголовков, подзаголовков и основного текста. При форматировании данного текста будем использовать стили оформления.
- 2. Выделите первый абзац и выполните команду: вкладка ленты *Главная* **►** панель инструментов *Стили* **►** *Обычный*. Для заголовка *Введение* примените стиль *Заголовок 1* т.е. заголовок первого уровня.

3. Если параметры стандартных стилей нас не устраивают, то можно создать собственные стили на основе имеющихся. Создадим стиль для заголовков первого уровня. Для этого необходимо вызвать диалоговое окно *Стили* (рис. 11) командой: вкладка ленты *Главная* **►** панель инструментов *Стили* **►** кнопка открытия диалогового окна стилей .

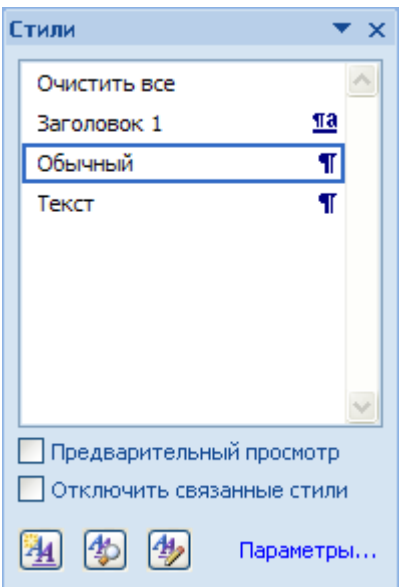

Рис. 11. Диалоговое окно Стили

Для создания нового стиля воспользуйтесь кнопкой [4] и в появившемся диалоговом окне (рис. 12) установите следующие параметры:

- Имя стиля Заголовок 1 фамилия студента;
- Основан на стиле Заголовок 1;
- Шрифт Tahoma, размер 16 пт, выравнивание по центру, начертание – полужирный курсив, интервалы перед и после абзаца по 6 пт.

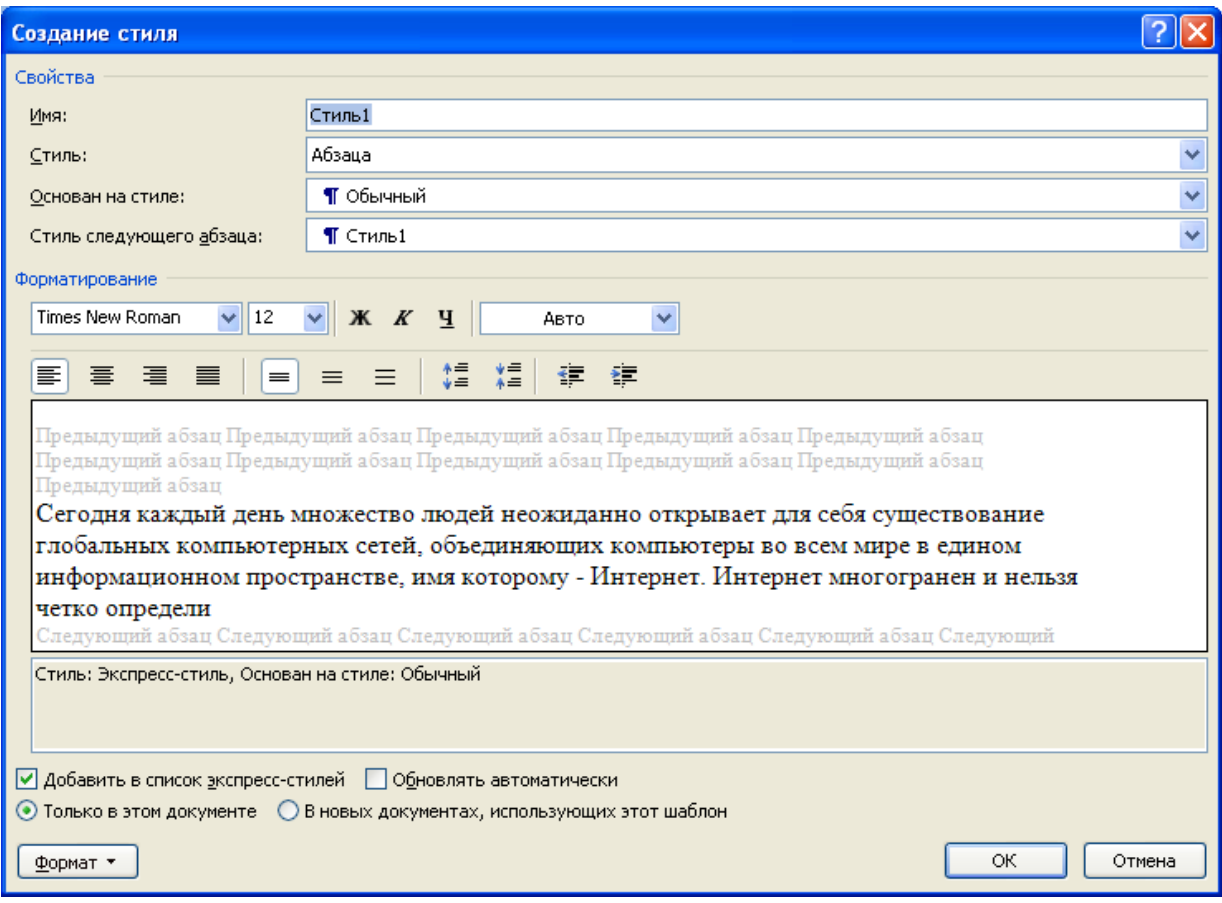

Рис. 12. Создание стиля

4. Для основного текста создайте стиль со следующими параметрами:

- Имя стиля Основной фамилия студента;
- Основан на стиле Обычный;
- Шрифт Times New Roman, размер символов 14, выравнивание по ширине, отступ первой строки – 1,25 см, междустрочный интервал – полуторный, интервалы перед и после абзаца по 6 пт.
- 5. Используя созданные стили, отформатируйте весь документ.
- 6. Для окончательного оформления документа установите:
	- Поля (верхнее, нижнее 2см, левое 2 см, правое 1 см);
	- Номера страниц (снизу, от центра);
	- Верхний колонтитул *Интернет и его сервисы*;
	- Для того чтобы заголовки начинались с новой страницы, необходимо установить разрывы страниц.

7. В разделе *Система гипермедиа WWW* для текста *WWW* сделайте сноску (Установите курсор в конце текста **►** вкладка ленты *Ссылки* **►** панель инструментов *Сноски* **►** кнопка открытия диалогового окна *Сноски* (рис. 13) **►** в качестве символа выберите **\***). В сноске введите текст: *World Wide Web – всемирная паутина*.

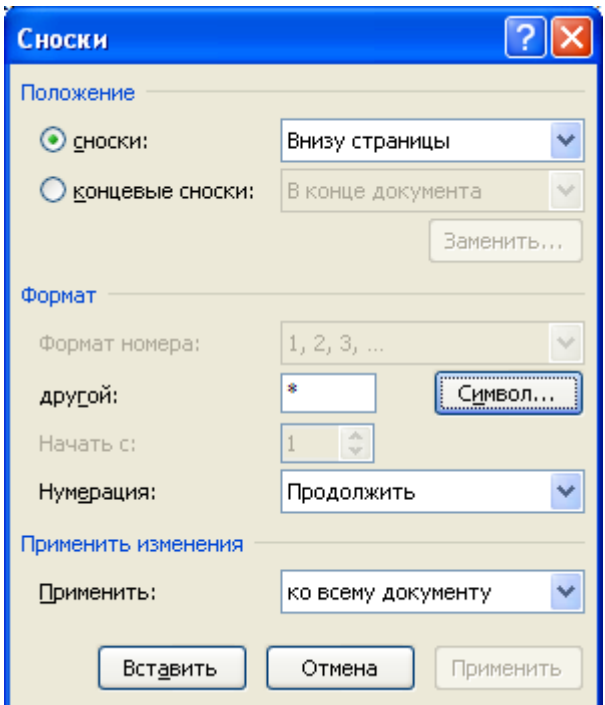

Рис. 13. Диалоговое окно Сноски

8. В конце документа на новом листе напечатайте заголовок *Предметный указатель*. Для выделения слов, входящих в алфавитный указатель выполните команду: вкладка ленты *Ссылки* ► панель инструментов

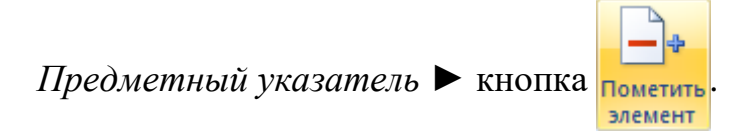

Перед вами появится диалоговое окно *Определение элемента указателя* (рис. 14).

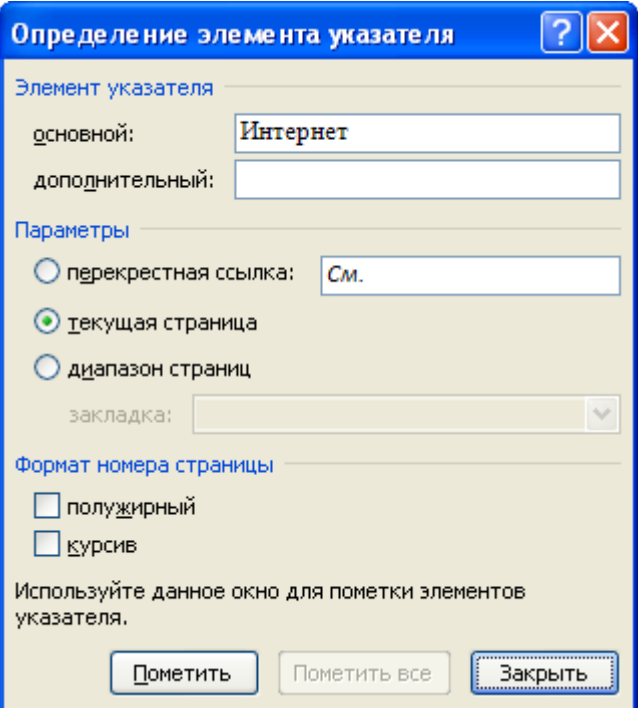

Рис. 14. Определение элемента указателя

- 9. Выделите любое слово в тексте, щелкните в поле *основной* и нажмите кнопку *Пометить*. Пометьте таким образом 15 слов в тексте.
- 10. В конце документа вставьте алфавитный указатель командой: вкладка ленты *Ссылки* ► панель инструментов *Предметный указатель* ► кнопка **В предметный указатель**. В диалоговом окне установите *Классический формат* предметного указателя.

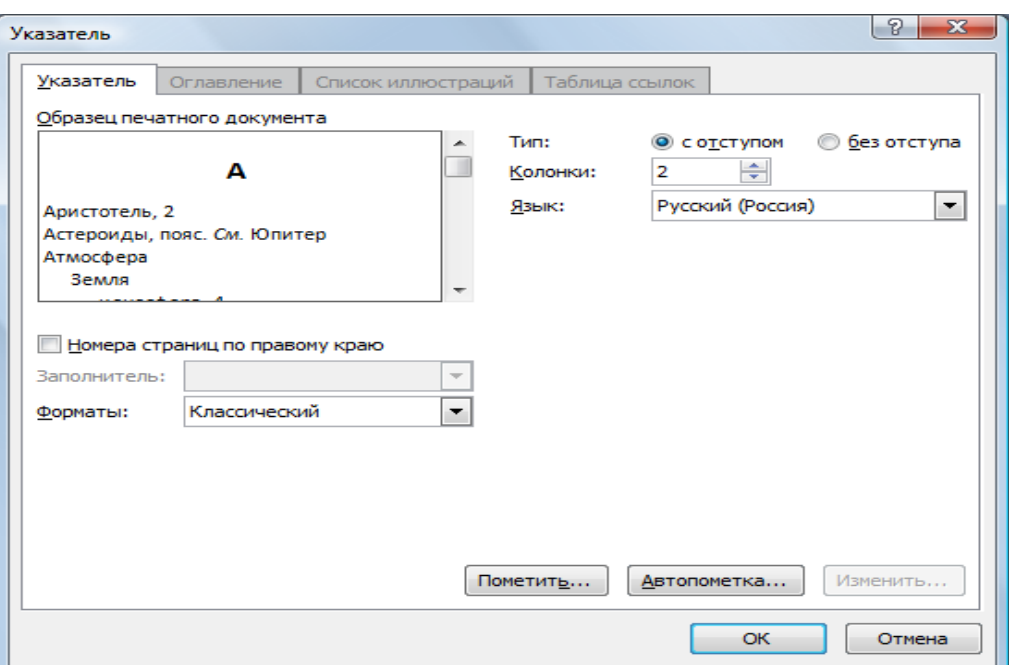

Рис. 15. Диалоговое окно вставки предметного указателя

- 11. В начале документа вставьте пустую страницу.
- 12. Выполните команду: вкладка ленты *Ссылки* ► панель инструментов

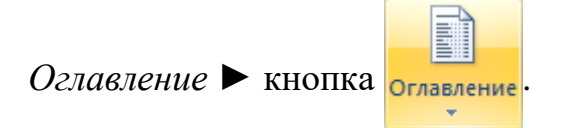

13.В диалоговом окне *Оглавление* (рис. 16) установите следующие параметры для оглавления: шрифт – Times New Roman, выравнивание – по ширине, межстрочный интервал – 1,5.

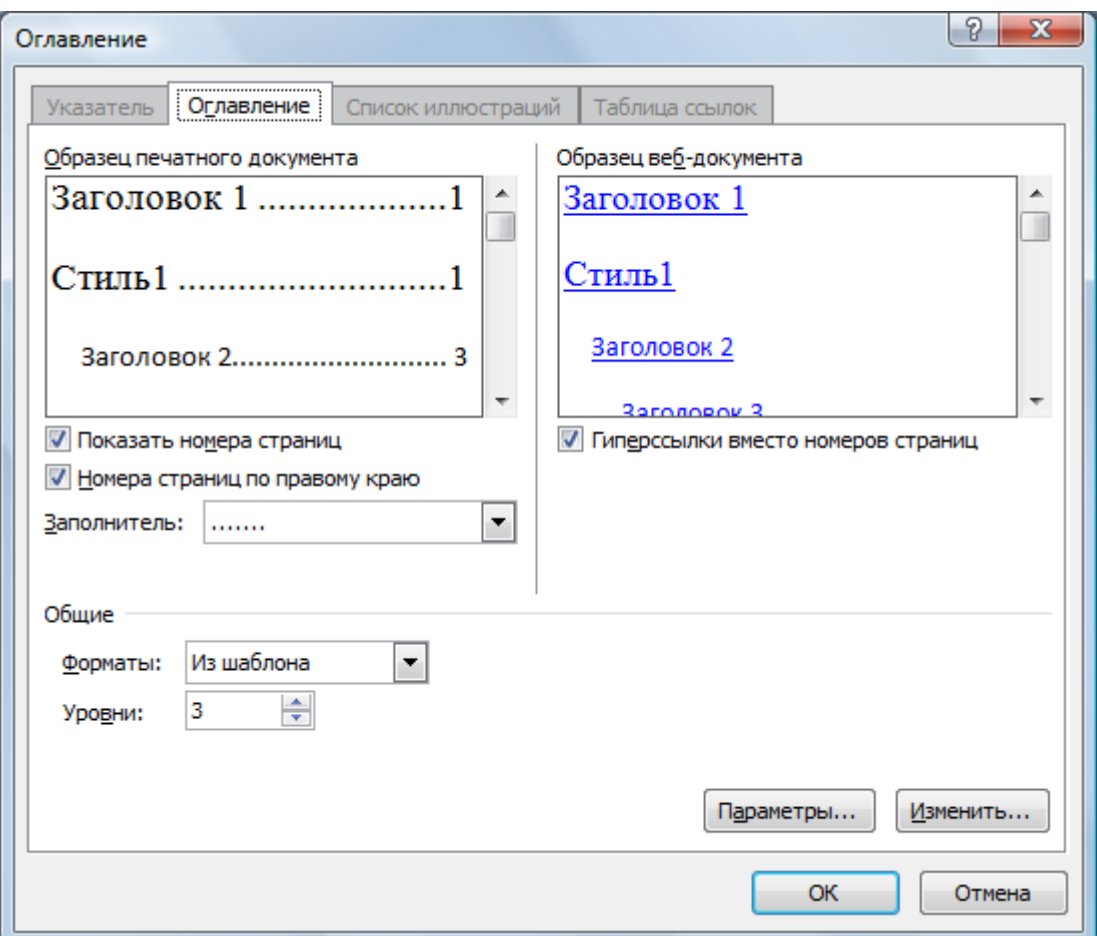

Рис. 16. Диалоговое окно Оглавление

14.Сохраните документ и покажите работу преподавателю.

### **Слияние документов. Создание писем**

<span id="page-23-0"></span>*Слияние* применяется для создания однотипных документов (писем, наклеек, конвертов и т.д.), которые рассылаются большому количеству получателей.

- 1. Запустите текстовый процессор Microsoft Word 2007.
- 2. Для осуществления слияния необходим источник данных (таблица Word, Excel, Access или любая другая база данных). В текстовом процессоре Word создайте таблицу, которая будет выступать источником данных для слияния (рис. 17).

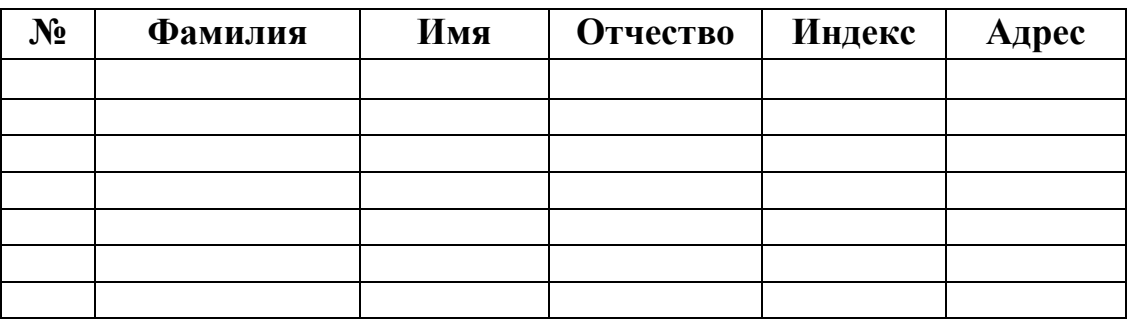

Рис. 17. Источник данных

- 3. Заполните таблицу произвольными данными.
- 4. Сохраните получившийся документ в своей папке с именем *Источник данных* и закройте его.
- 5. Создайте новый документ с именем *Основной документ*.
- 6. В данном документе наберите текст (рис. 18).

Уважаемый !

Поздравляем Вас с наступающим Новым годом!

Желаем Вам здоровья, благополучия в семье и творческих успехов.

С уважением администрация предприятия.

7. К основному документу необходимо подключить созданную ранее базу данных. Для этого выполните команду: вкладка ленты *Рассылки* ►

панель инструментов *Начать слияние* ► кнопка ► *Письма*. слияние

8. Для подключения источника данных выполните команду: кнопка ► *Использовать существующий список* ► указать получателей

файл источника данных.

9. Для окончательного оформления образца письма необходимо вставить

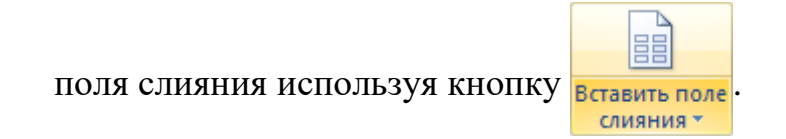

10. Вставьте поля слияния: «Индекс», «Адрес», «Имя», «Отчество» (рис. 19).

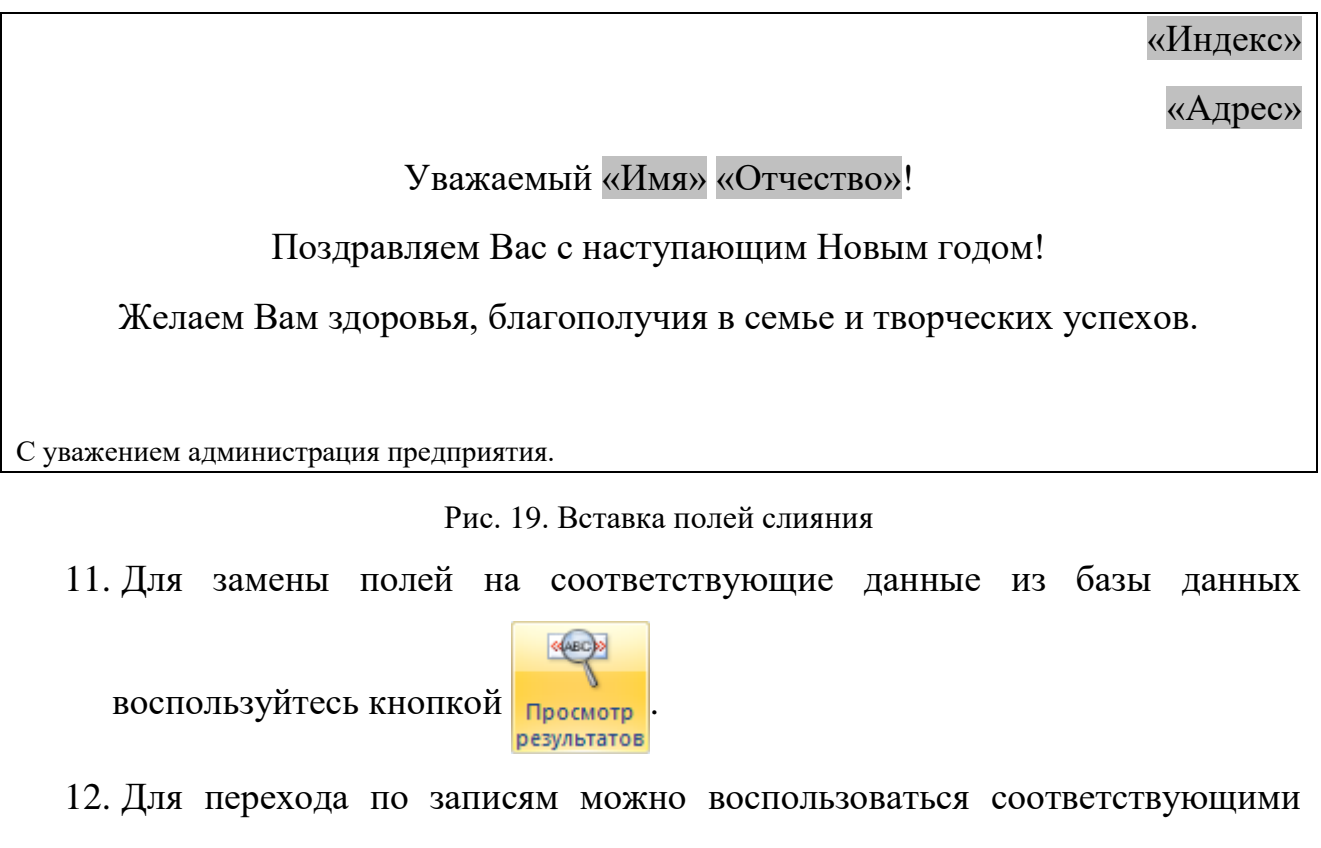

кнопками  $\|$  4 1  $\|$  >  $\|$  >  $\|$  >  $\|$  >  $\|$  и расположенными на панели инструментов *Просмотр результатов*.

13. Для объединения писем выполните команду: вкладка ленты

*Рассылки* ► панель инструментов *Завершить* ► кнопка ► объединить

*Изменить отдельные документы* ► объединить *все* записи.

В результате слияния у вас сформируются поздравительные письма для всех сотрудников предприятия.

14. Сохраните письма и покажите работу преподавателю.

## **Создание и обработка графических объектов**

<span id="page-26-0"></span>1. Наберите следующий текст:

**Задача.** Составить блок-схему к программе, которая запрашивает у пользователя номер дня недели и выводит одно из сообщений «Рабочий день», «Суббота» или «Воскресенье».

2. Начертите блок-схему к задаче (рис. 20), используя команду: вкладка

ленты *Вставка* ► панель инструментов Иллюстрации ► кнопка

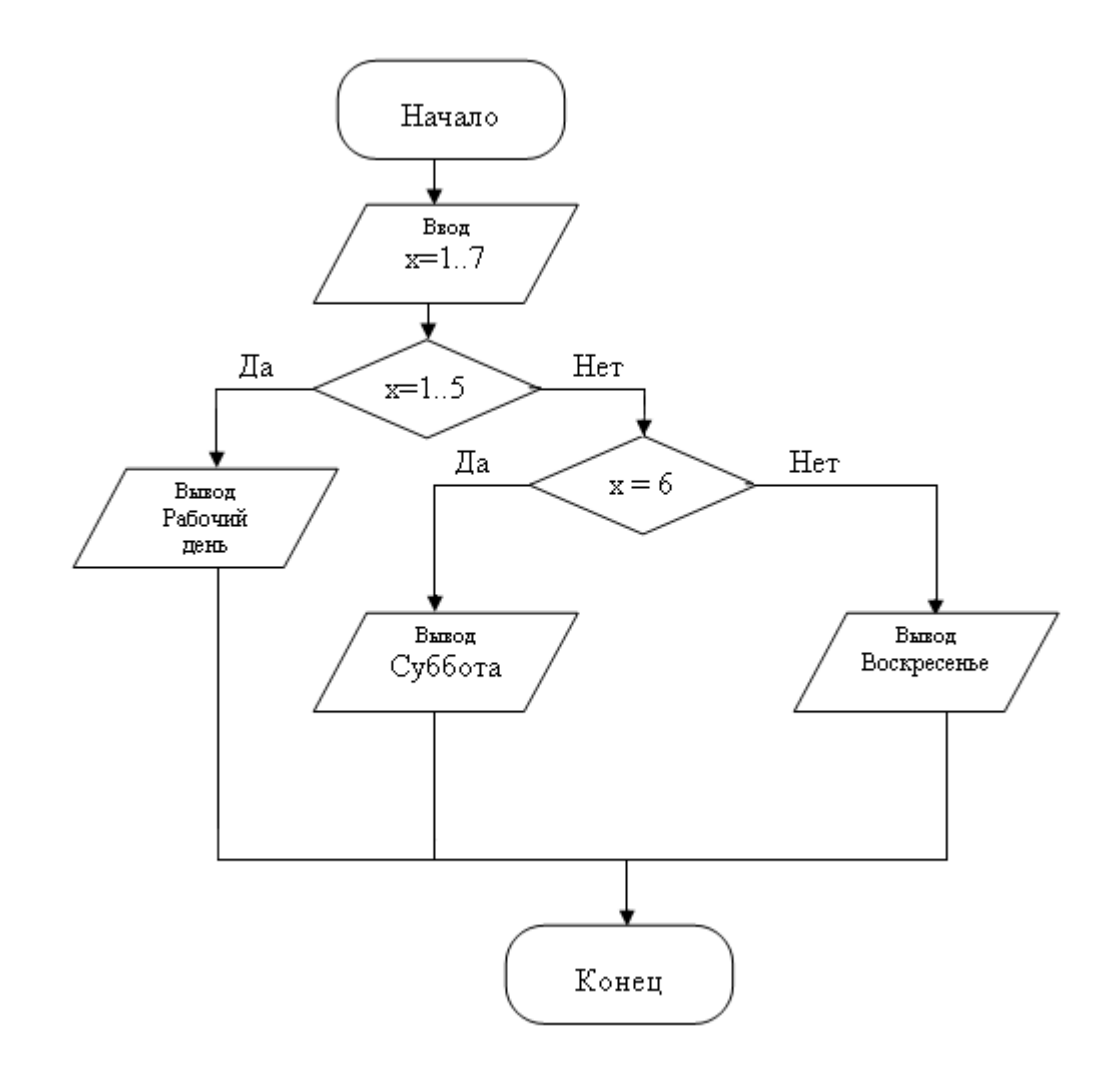

Рис. 20. Блок-схема

- 3. По окончании работы сгруппируйте все нарисованные объекты.
- 4. Добавьте подпись к рисунку: *Рис. 1. Блок-схема* (вкладка ленты *Ссылки*

E

► панель инструментов *Названия* 
$$
\triangleright
$$
 кнопка в<sub>ствить</sub> ).

5. Разработайте блок-схему к программе, которая находит корни квадратного уравнения. Для вставки в блок-схему формулы  $x = \frac{-b \pm \sqrt{b^2 - 4ac}}{2a}$ 

воспользуйтесь командой: вкладка ленты Вставка▶ панель инструментов *Символы* ► кнопка **T формула** Выберите уже имеющуюся формулу или вставьте новую.

- 6. Создайте организационную диаграмму (рис. 21).
- 7. На вкладке *Вставка* в группе *Иллюстрации* нажмите кнопку .
- 8. Выберите тип диаграммы *Организационная диаграмма.*
- 9. Используя вкладку ленты *Формат*, приведите диаграмму к виду, изображенному на рис. 21.

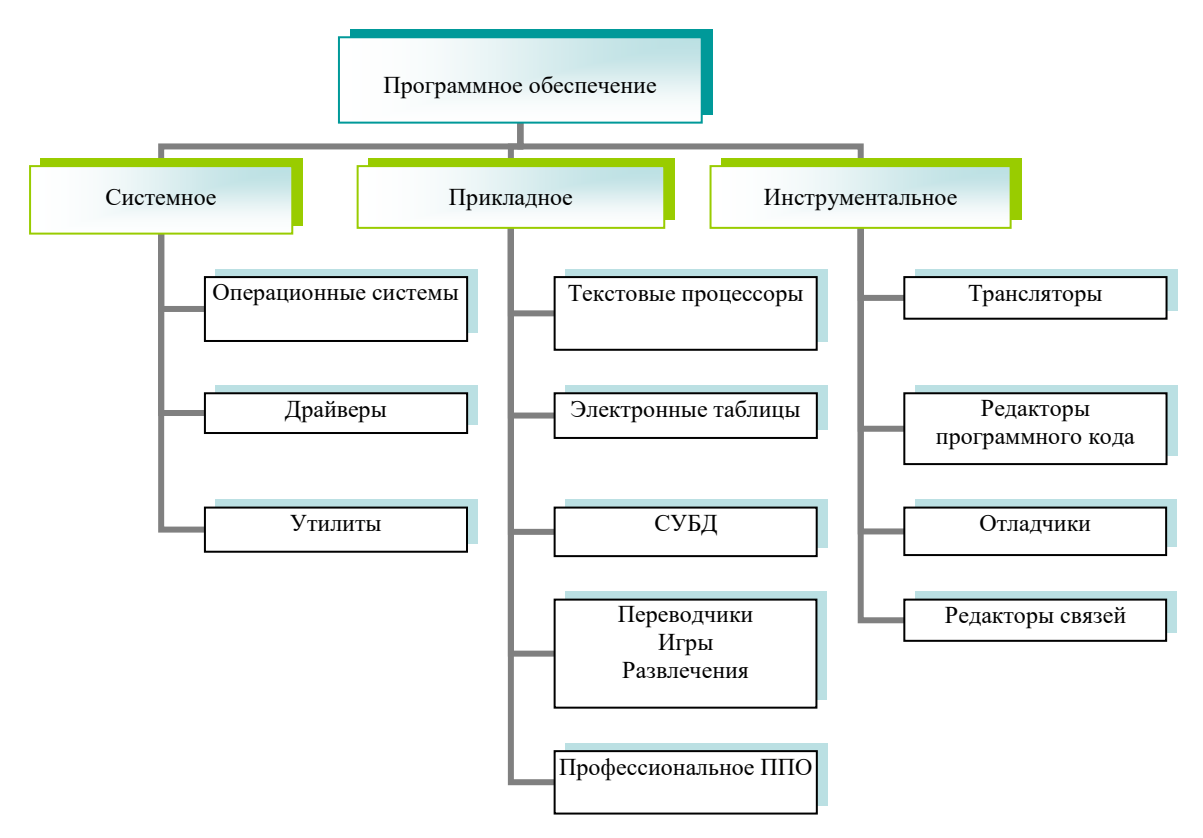

Рис. 21. Организационная диаграмма

# <span id="page-29-0"></span>**Лабораторная работа № 8 Формулы, функции и диаграммы в процессоре**

- **Microsoft Office Excel 2007**
- 1. Откройте табличный процессор Microsoft Excel 2007 и создайте рабочую книгу с именем *Лабораторная работа №1*.
- 2. Необходимо создать таблицу расчета заработной платы сотрудников предприятия.
- 3. Для упрощения ввода данных в таблицу создайте раскрывающийся список (рис. 22), содержащий ФИО сотрудников предприятия.

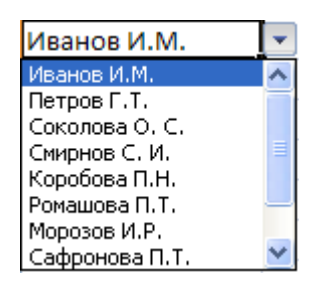

Рис. 22. Раскрывающийся список

- 4. Вставьте еще один лист в рабочую книгу Excel, используя ярлычок **\*** в строке *Ярлычок листа*.
- 5. На новом листе создайте список сотрудников (рис. 23).

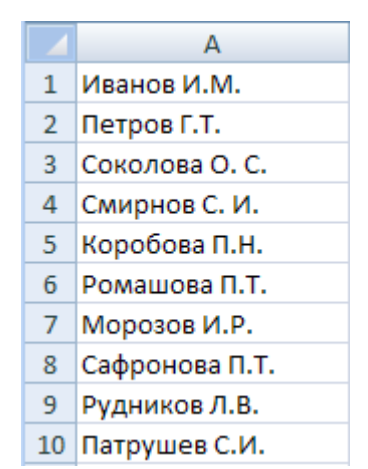

Рис. 23. Список сотрудников предприятия

6. Для сортировки ФИО по алфавиту выполните команду: вкладка ленты *Данные* ► группа *Сортировка и фильтр* ► кнопка .

- 7. Выделите диапазон ячеек А1:А10 и щелкните поле *Имя* у левого края строки формул. Введите имя для ячеек, например *Сотрудники* . Нажмите клавишу *Enter*. сотрудники
- 8. Чтобы запретить другим пользователям просмотр и изменение полученного списка, защитите и скройте лист, на котором он находится.
- 9. Правой кнопкой мыши щелкните по ярлычку листа. В контекстном меню выберите команду <u>Ванитить лист...</u>
- 10. В диалоговом окне *Защита листа* (рис. 24) введите пароль для отключения защиты листа. В разделе *Разрешить всем пользователям этого листа* снимите флажки со всех элементов. Нажмите кнопку *ОК*.

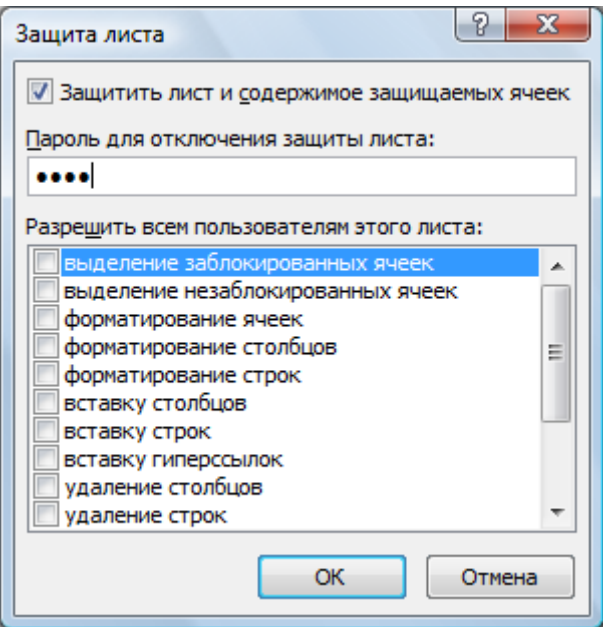

Рис. 24. Диалоговое окно Защита листа

- 11. В диалоговом окне *Подтверждение пароля* введите пароль еще раз.
- 12. Правой кнопкой мыши щелкните по ярлычку листа и в контекстном меню выберите команду *Скрыть*.
- 13.Перейдите на *Лист 1* и создайте таблицу *Расчет заработной платы*  (рис. 25). Столбец *ФИО* заполните, используя раскрывающийся список.

|                | A              | B                                                             | C              | D                   | Ε              | F      | G                   | н                          |                       |  |
|----------------|----------------|---------------------------------------------------------------|----------------|---------------------|----------------|--------|---------------------|----------------------------|-----------------------|--|
| 1              |                |                                                               |                |                     |                |        |                     |                            |                       |  |
| 2              |                | Расчет заработной платы сотрудников предприятия ООО "Изумруд" |                |                     |                |        |                     |                            |                       |  |
| 3              |                |                                                               |                |                     |                |        |                     |                            |                       |  |
| 4              | N <sub>Ω</sub> | $\Phi$ . <i>M.O.</i>                                          | Должность      | Дата<br>поступления | Оклад,<br>руб. | Премия | Подоходный<br>налог | Сумма к<br>выдаче,<br>руб. | Сумма к<br>выдаче, \$ |  |
| 5              |                | 1 Иванов И. М.                                                | директор       | 12.01.1995          |                |        |                     |                            |                       |  |
| 6              |                | 2 Петров Г. Т.                                                | менеджер       | 15.10.2005          |                |        |                     |                            |                       |  |
| $\overline{7}$ |                | 3 Соколова О. С. бухгалтер                                    |                | 10.05.2003          |                |        |                     |                            |                       |  |
| 8              |                | 4 Смирнов С. И.                                               | зам. директора | 03.03.2000          |                |        |                     |                            |                       |  |
| 9              |                | 5 Коробова П. Н. секретарь                                    |                | 02.04.2002          |                |        |                     |                            |                       |  |
| 10             |                | 6 Ромашова П. Т. менеджер                                     |                | 18.10.2000          |                |        |                     |                            |                       |  |
| 11             |                | 7 Морозов И. Р.                                               | водитель       | 19.12.2000          |                |        |                     |                            |                       |  |
| 12             |                |                                                               |                |                     |                |        |                     |                            |                       |  |
| 13             |                |                                                               |                |                     |                |        |                     |                            |                       |  |
| 14             |                | курс \$                                                       | 32,00          |                     |                |        |                     |                            |                       |  |
| 15             |                |                                                               |                |                     |                |        |                     |                            |                       |  |

Рис. 25. Структура таблицы

- 14. Выделите диапазон ячеек, в который требуется поместить раскрывающийся список.
- 15. На вкладке *Данные* в группе *Работа с данными* выберите команду *Проверка данных*.
- 16. В диалоговом окне *Проверка данных* укажите тип и источник данных (рис. 26).
- 17. Откройте вкладку *Сообщение для ввода* (рис. 27). Заполните пустые поля.

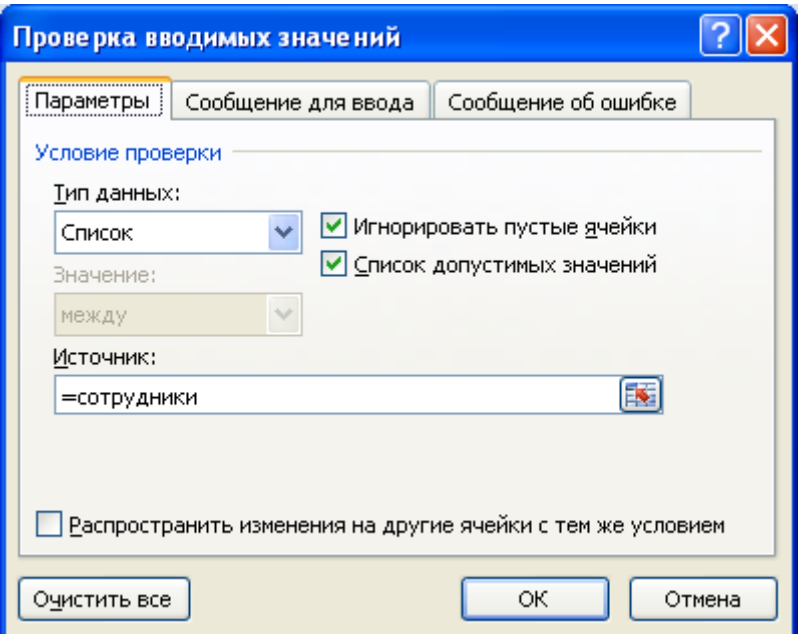

#### Рис. 26. Диалоговое окно Проверка данных

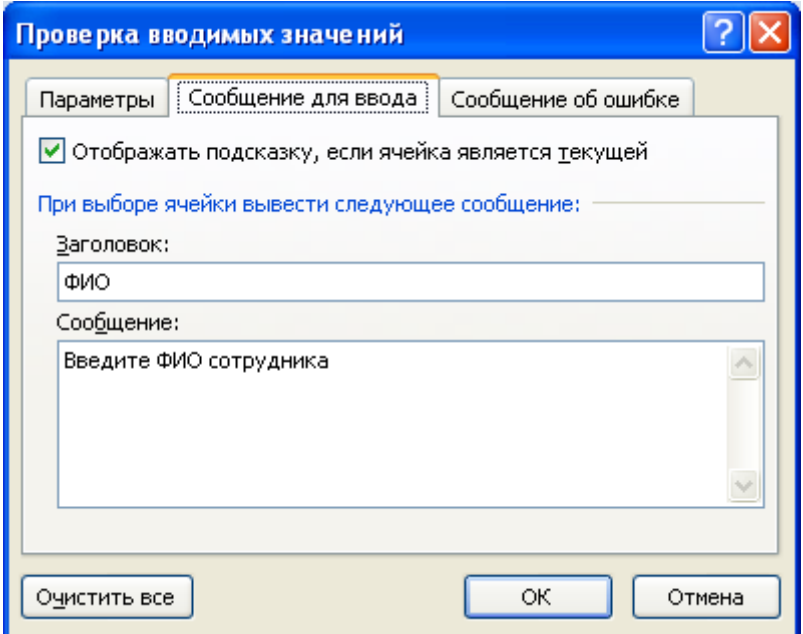

Рис. 27. Сообщение при вводе данных

18. Перейдите на вкладку *Сообщение об ошибке* (рис. 28). Заполните поля *Вид*, *Заголовок* и *Сообщение*.

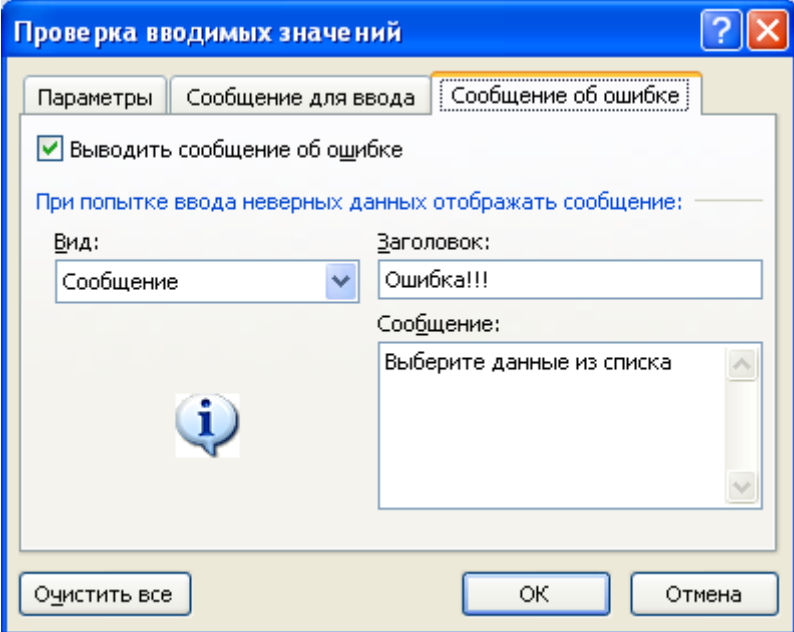

Рис. 28. Сообщение при ошибке ввода данных

19. Для заголовков таблицы установите *перенос текста* (кнопка  $\mathbf{F}$ , расположенная на панели инструментов *Выравнивание* вкладки ленты *Главная*).

- 20. Закрепите два первых столбца и строку заголовков таблицы. Для этого выделите диапазон ячеек *C5:I20* и выполните команду: вкладка ленты *Вид* ► группа *Окно* ► кнопка **В** Закрепить области -
- 21. Столбец *Оклад* заполните произвольными данными и установите денежный формат ячеек, используя команду: вкладка ленты *Главная* ► панель инструментов *Число* ► в раскрывающемся списке форматов выберите *Денежный формат*.
- 22. Составим формулу для вычисления премии, которая составляет 20% от оклада. Любая формула начинается со знака **=**, поэтому переходим в ячейку *F5* и вводим формулу =*E5\*20%* (или =*Е5\*0,2*)*.*
- 23. С помощью маркера автозаполнения (черный крестик возле правого нижнего угла выделенной ячейки) скопируйте формулу в область *F6: F11*.
- 24. Между столбцами *Премия* и *Подоходный налог* вставьте столбец *Итого начислено*, в котором посчитайте сумму *Оклад+Премия*.
- 25. Заполните остальные столбцы таблицы, учитывая, что подоходный налог составляет 13% от начисленной суммы.
- 26. Посчитайте сумму к выдаче в долларах, для этого задайте текущий курс доллара, например 32, и в ячейку *J5* введите формулу: =*I5/\$C\$14*. Знак *\$* используется в формуле для того, чтобы при копировании с помощью маркера автозаполнения, адресация ячейки не изменялась.
- 27. Для ячеек, в которых содержатся денежные данные, установите соответствующий формат.
- 28. Используя функцию *СУММ*, посчитайте общую сумму подоходного налога. Для этого:
	- установите курсор в ячейку *Н12*;
	- поставьте знак $=$ ;
- в строке формул нажмите кнопку  $f_{\star}$ ;
- в появившемся диалоговом окне мастера функций (рис. 29) выберите категорию *Математические*, функцию *СУММ*;
- в качестве аргумента функции *СУММ* выделите диапазон суммирования *Н5:Н11*;
- $\bullet$  нажмите кнопку *ОК*.
- 29. Аналогичным образом посчитайте общую сумму к выдаче в долларах и общую сумму к выдаче в рублях.

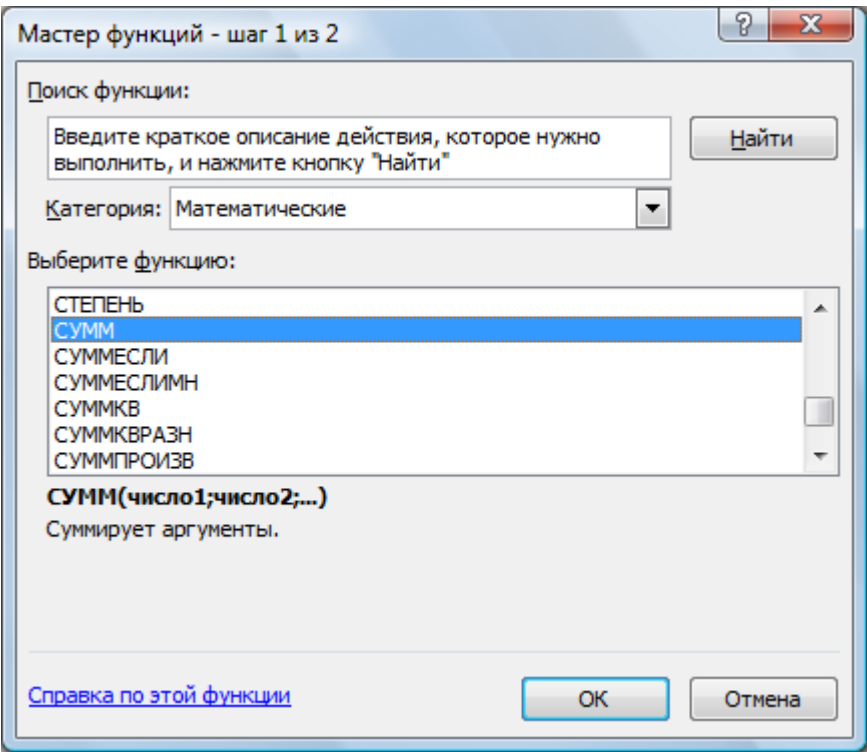

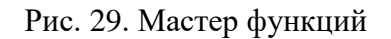

- 30. Найдите среднюю (*СРЗНАЧ*), минимальную (*MИН*) и максимальную (*MAКС*) заработные платы.
- 31. Используя условное форматирование, обозначьте красным цветом *Суммы к выдаче*, менее 5 500 руб. Выполните команду: вкладка ленты *Главная* ► группа *Стили* ► раскрывающийся список *Условное форматирование* ► *Правила выделения ячеек*.
- 32. Постройте диаграмму *Заработная плата сотрудников предприятия*

(рис. 30). Выделите одновременно столбцы *Ф.И.О.* и *Сумма к выдаче* (удерживая клавишу Сtrl), и на вкладке ленты *Вставка* на панели инструментов *Диаграммы* выберите вид *Гистограмма*.

33. Используя вкладку ленты *Макет,* вставьте подписи осей и название диаграммы.

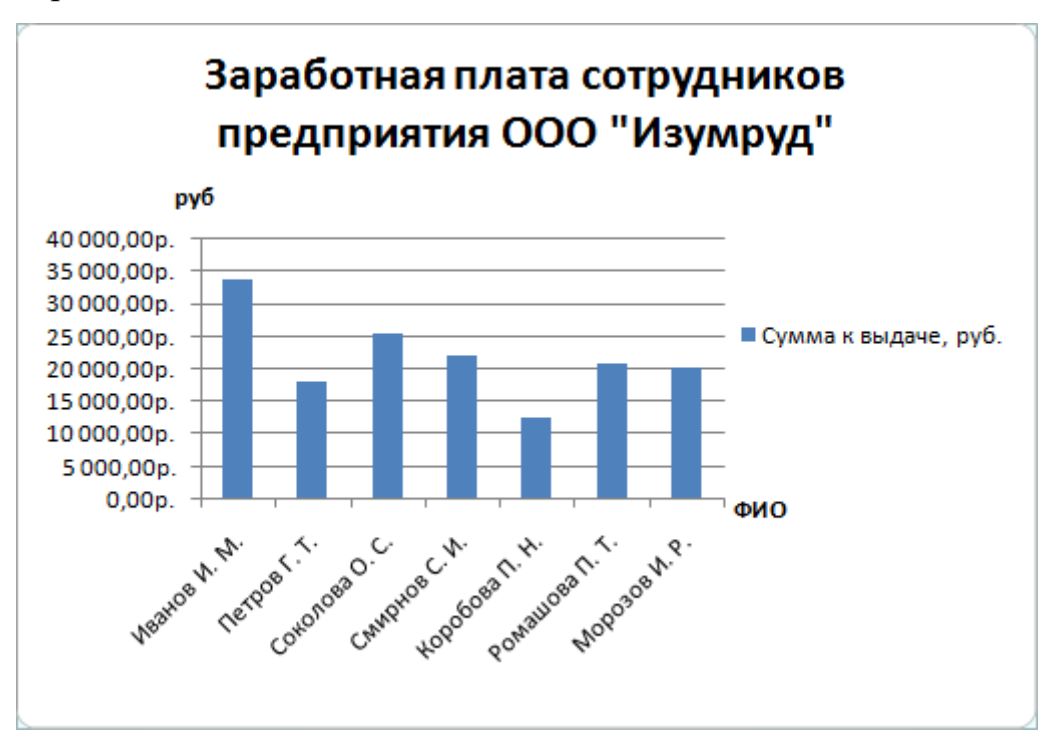

Рис. 30. Пример оформления диаграммы

34. Постройте круговую диаграмму, показывающую соотношение между общей суммой к выдаче и суммарным подоходным налогом (рис. 31).
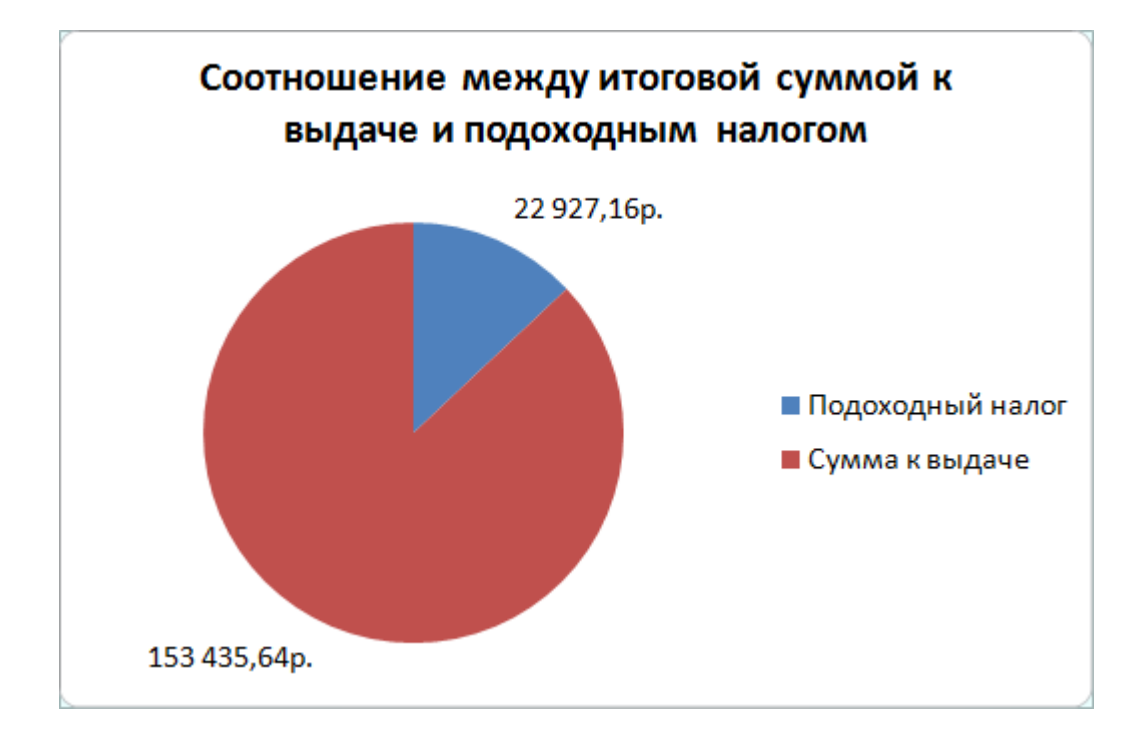

Рис. 31. Пример оформления круговой диаграммы

#### **Индивидуальные задания**

- 1. 10 спортсменов принимают участие в соревнованиях по 5 видам спорта. По каждому виду спорта спортсмен набирает не более 100 очков. Определить среди 10 спортсменов участника с наибольшим суммарным количеством очков. Построить диаграмму, показывающую соотношение количества набранных очков, каждым спортсменом по каждому виду спорта.
- 2. 10 студентов сдают экзамены по 5 дисциплинам. По каждой дисциплине можно получить оценку – 2, 3, 4, 5. Определить среди 10 студентов человека с наибольшим средним баллом. Построить диаграмму, показывающую соотношение оценок, полученных каждым студентом по каждой дисциплине.
- 3. Для 10 человек по данным о ежемесячном доходе рассчитать подоходный налог 13%, единый социальный налог 5%. Округление произвести до копеек. Посчитать сумму к выдаче в рублях и \$. Построить диаграмму, показывающую соотношение сумм уплаты налога по каждому виду налога.
- 4. Билет на пригородный поезд стоит 20 руб., если расстояние до станции не более 20 км; 50 руб., если расстояние до станции больше 20 км, но меньше 75 км; 100 руб., если расстояние больше 75 км. Составить таблицу со следующими столбцами: пункт назначения, расстояние, стоимость билета, количество проданных билетов до данного пункта назначения. Установить число станций в радиусе 50 км от города. Построить диаграмму, показывающую какая станция пользуется наибольшей популярностью по отношению к остальным.
- 5. Телефонная компания взимает плату за услуги телефонной связи по тарифу: 370 мин в месяц – абонентская плата 200 руб., за каждую минуту сверх нормы – 2 руб. Составить ведомость оплаты услуг телефонной связи для 10 абонентов за 1 месяц, самостоятельно указав количество

потребляемого времени каждым. Построить диаграмму, показывающую сравнительную характеристику сумм оплаты услуг телефонной компании каждым абонентом.

6. Компания снабжает электроэнергией клиентов по тарифу:

5 руб. за 1 кВт/ч за первые 500 кВт/ч;

10 руб. за 1 кВт/ч свыше 500 кВт/ч, но не более 1000 кВт/ч;

15 руб. за 1 кВт/ч свыше 1000 кВт/ч.

Для 10 клиентов посчитать плату. Определить число клиентов, потребляющих более 1000 кВт/ч. Построить диаграмму, демонстрирующую сравнение потребляемой электроэнергии каждым клиентом.

- 7. Билет на пригородный поезд стоит 10 монет, если расстояние до станции не более 20 км; 15 монет, если расстояние до станции больше 20 км, но меньше 75 км; 25 монет, если расстояние больше 75 км. Составить таблицу со следующими столбцами: пункт назначения, расстояние, стоимость билета, количество проданных билетов до данного пункта назначения. Отсортировать таблицу по полю количество проданных билетов. Установить число станций в радиусе 60 км от города. Построить диаграмму, показывающую какая станция пользуется наименьшей популярностью по отношению к остальным.
- 8. Билет на пригородный поезд стоит 6 монет, если расстояние до станции не более 20 км; 10 монет, если расстояние до станции больше 20 км, но меньше 75 км; 15 монет, если расстояние больше 75 км. Составить таблицу со следующими столбцами: пункт назначения, расстояние, стоимость билета, количество проданных билетов до данного пункта назначения. Отсортировать таблицу по полю количество проданных билетов. Установить число станций в радиусе более 70 км от города. Построить диаграмму, показывающую, какая станция пользуется наименьшей популярностью по отношению к остальным.
- 9. 10 студентов сдают экзамены по 5 дисциплинам. По каждой дисциплине студент может получить оценку – 2, 3, 4, 5. Определить средний балл учащихся. Посчитать количество 5, 4, 3 и 2. Найти студента с наибольшим средним баллом и студента с наименьшим средним баллом. Построить диаграмму, показывающую соотношение оценок, полученных каждым слушателем по каждой дисциплине.
- 10. Для отдела из 10 человек составить ведомость расчета заработной платы. Таблица содержит следующие сведения: Ф.И.О., должность, оклад, стаж работы. Для каждого человека посчитать подоходный налог 13%, надбавку 5000 руб., если стаж работы более 3 лет и сумму к выдаче. Построить диаграмму, показывающую з/плату каждого сотрудника.
- 11. Для отдела из 10 человек составить ведомость расчета заработной платы. Таблица содержит следующие сведения: Ф.И.О., должность, оклад, стаж работы. Для каждого человека посчитать подоходный налог 13%, надбавку и сумму к выдаче. Надбавка составляет 10% от оклада, если стаж работы более 5 лет. Построить диаграмму, показывающую з/плату каждого сотрудника.
- 12. Компания снабжает электроэнергией клиентов по тарифу:

15 руб. за 1 кВт/ч за первые 500 кВт/ч;

20 руб. за 1 кВт/ч свыше 500 кВт/ч.

Для 10 клиентов посчитать плату. Определить число клиентов, потребляющих не более 500 кВт/ч и найти суммарное количество потребляемой энергии. Построить диаграмму, демонстрирующую сравнение потребляемой электроэнергии каждым клиентом.

13. Составьте экзаменационную ведомость, в которую входят следующие данные: №, Ф. И. О. студентов, оценки за экзамены. Посчитать средний балл для каждого студента. Если сданы все экзамены и средний балл равен 5,то выплачивается 50% надбавка к минимальной стипендии, если средний балл меньше 5, но больше или равен 4, то выплачивается минимальная стипендия. Построить диаграмму, показывающую количество оценок определенного вида, полученных в данной группе.

- 14. Телефонная компания взимает плату за услуги телефонной связи по тарифу: 300 мин в месяц – абонентская плата 250 руб., за каждую минуту сверх нормы – 2 руб. Составить ведомость оплаты услуг телефонной связи для 10 абонентов за 1 месяц, самостоятельно указав количество потребляемого времени каждым. Найти людей с максимальной и минимальной оплатой услуг. Построить диаграмму, показывающую сравнительную характеристику сумм оплаты услуг телефонной компании каждым абонентом.
- 15. 10 спортсменов принимают участие в некотором соревновании. Каждый спортсмен может набрать не более 30 очков. Указать номер места, которое занял спортсмен в данном соревновании. За 1 место выплачивается премия 100000 руб., за 2 место 50000 руб. и за 3 место 30000 руб. Построить диаграмму, показывающую количество набранных очков, каждым спортсменом.
- 16. Составьте ведомость контроля остаточных знаний студентов по какойлибо дисциплине. Контроль остаточных знаний проходит в форме теста, по результатам которого выставляется оценка. Если студент набрал от 95 до 100 баллов, выставляется оценка «5», от 80 до 94 – «4», от 60 до 79 –  $\langle 3 \rangle$ , менее 60 –  $\langle 2 \rangle$ . Посчитайте: количество студентов, получивших оценку «5», «4», «3», «2», средний балл в группе, максимальный и минимальный баллы. С помощью диалогового окна *Условное форматирование* выделите все «2» красным цветом. Постройте круговую диаграмму, показывающую процентное соотношение оценок в группе.

## **Лабораторная работа № 9 Построение графиков функций**

- 1. Запустите табличный процессор *Microsoft Excel 2007*.
- 2. На первом листе рабочей книги необходимо построить график функции *y=sin(x)* на отрезке [-6;6] с шагом 0,5 (рис. 32)*.*
- 3. Выделите ячейки *А1:F1* и объедините их, используя кнопку **FEP - объединить и поместить в центре на панели инструментов** *Выравнивание* вкладки ленты *Главная*.
- 4. Введите в объединенные ячейки заголовок *Построение графиков функций*.
- 5. В ячейку *А3* введите *x*, а в ячейку *В3 – y=sin(x).*
- 6. В ячейку *А4* введите значение **-** *6*, в *А5* значение **-***5,5*. Выделите эти две ячейки и наведите указатель мыши на правый нижний угол выделения – черный квадратик (*маркер заполнения*). После того, как указатель примет форму черного крестика, растяните область выделения до значения 6.
- 7. В ячейку *В4* введите формулу **=***sin(A4)* и нажмите клавишу *Enter*.
- 8. Используя *маркер заполнения*, скопируйте формулу в остальные ячейки.
- 9. Выделите значения двух столбиков и выполните команду: вкладка ленты *Вставка* **►** панель инструментов *Диаграммы* **►** *Точечная*.
- 10. Приведите диаграмму к виду, представленному на рис. 32.

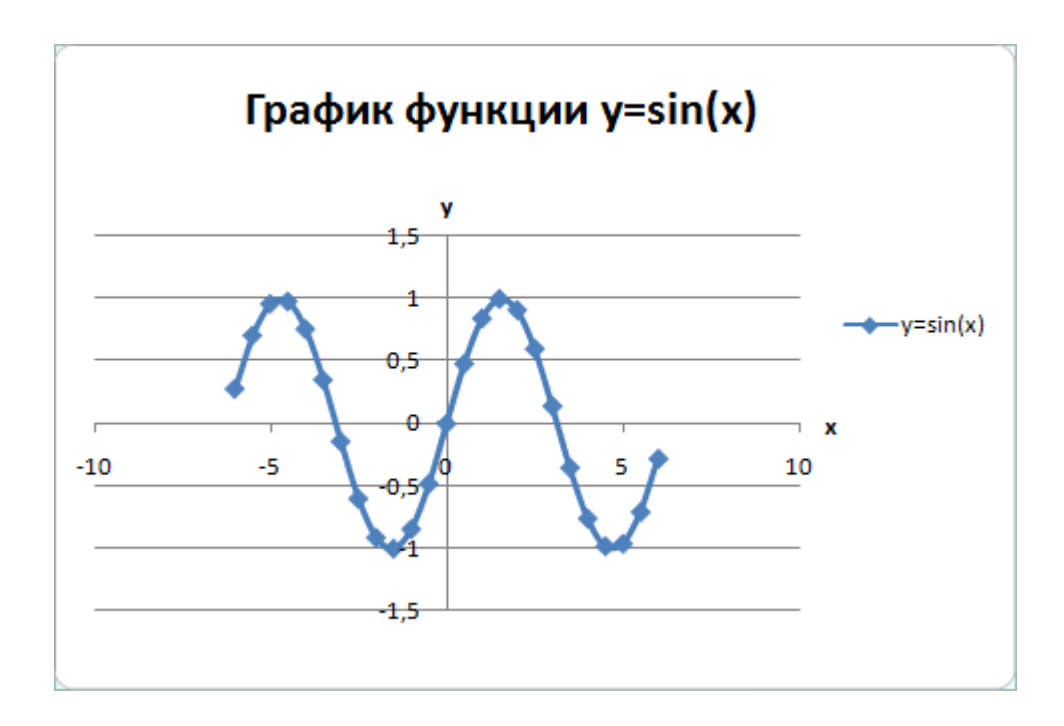

Рис. 32. График функции  $y=sin(x)$ 

#### 11. Переименуйте *Лист1* в *Графики функций*.

#### 12. Постройте на этом же листе график функции:

$$
y = \begin{cases} 1 - x^2, & x \in [-1,1] \\ |x| - 1, & x \in (-\infty, -1) \cup (1, +\infty) \end{cases}
$$

на отрезке [-3;3] с шагом 0,2 (рис. 33).

Для того чтобы записать функцию *y* воспользуемся логической функцией **ЕСЛИ**(Логическое выражение**;** значение\_если истина; значение\_если ложь).

Функция **ЕСЛИ** проверяет выполняется ли условие, и возвращает одно значение, если оно истинно и другое значение, если нет.

В нашем случае если *x***[-1;1]**, то *y* **= 1–x 2** , в противном случае *y* **= |***x***|–1**. Чтобы записать условие *x***[-1;1]** воспользуемся логической функцией

И(логическое выражение1; логическое выражение2; ...).

В нашем случае получим  $M(C3 \geq -1)$ ; C3 < = 1).

Таким образом формула для нахождения значения функции будет выглядеть следующим образом:

 $=ECJIM(M(C3)=-1;C3<=1); 1-C3*C3; ABS(C3)-1).$ 

Для вычисления модуля используется функция ABS(число).

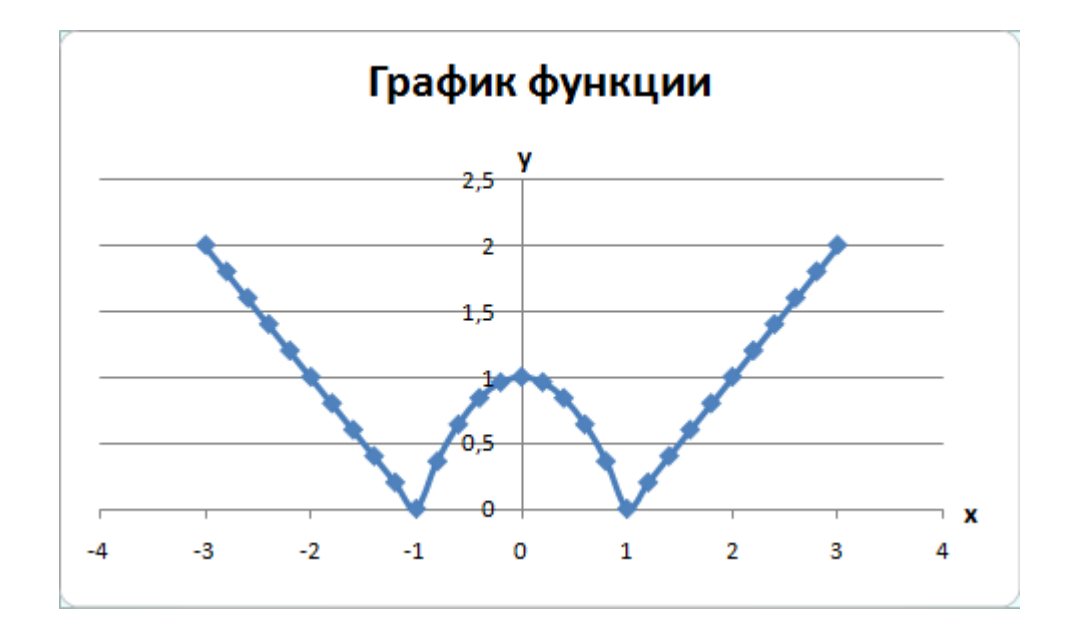

Рис. 33. График функции

13. На втором листе рабочей книги самостоятельно постройте еще 2 графика:

 $y = |x^2 + 5x - 10|$ , [-10;5], шаг 0,5

 $\mathbf{M}$ 

$$
y = \begin{cases} \ln |x| + 5, x \le -1 \\ 5, x \in (-1,1) \\ \ln(x) + 5, x \ge 1 \end{cases}
$$
, [-3,3], mar 0,5.

## **Индивидуальные задания**

Постройте графики функций.

1. 
$$
y = x^5 + x^2 - 10
$$
, [-10;10],  $y = \begin{cases} |x - 2|, x \le -2 \\ x^2, x \in (-2; 2) \\ 4 - |x - 2|, x \ge 2 \end{cases}$ 

2. 
$$
y = |tg(x)| \cdot x, [-1;1], y = \begin{cases} cos(x), x \le -\pi \\ 16 - x^2, x \in (-\pi; \pi) \\ sin(x), x \ge \pi \end{cases}
$$

3. 
$$
y = cos(x+x^5)-2
$$
, [-2;2],  $y = \begin{cases} ln |x|, x \le -1 \\ 1-x^2, x \in (-1;1) \\ ln(x), x \ge 1 \end{cases}$ 

4. 
$$
y = |x^3+x-10|, [-2;2], y = \begin{cases} x^2, x \le 0 \\ 0, x \in (0;2\pi) \\ \sin(x), x \ge 2\pi \end{cases}
$$

5. 
$$
y = e^{x}-3
$$
, [-1;1],  $y = \begin{cases} \ln |x|, x \le -1 \\ 1-|x|, x \in (-1;1) \\ \ln(x), x \ge 1 \end{cases}$ 

6. 
$$
y = e^x \cdot |x|, [-1;1], y = \begin{cases} x + \sqrt{1 + x^2}, x < 0 \\ \sin(x) \cdot e^x, x \in [0;1] \\ 2\cos^2(x), x > 1 \end{cases}
$$

7. 
$$
y = cos(x^3)-5
$$
, [-2;2],  $y = \begin{cases} ln |x|, x \le -1 \\ 1-x^2, x \in (-1;1) \\ ln(x), x \ge 1 \end{cases}$ 

8. 
$$
y = x^4 - x^2 - x
$$
, [-5;5],  $y = \begin{cases} |x - 2|, x \le -2 \\ x^2, x \in (-2;2) \\ |x + 2|, x \ge 2 \end{cases}$ 

9. 
$$
y = |x|, [-10;10], y = \begin{cases} \cos(x), x \le -5 \\ 16 - x^2, x \in (-5;5) \\ \sin(x), x \ge 5 \end{cases}
$$

10. 
$$
y = |x|+5
$$
, [-10;10],  $y = \begin{cases} 9, & x \le -3 \\ x^2, & x \in (-3;3) \\ 9, & x \ge 3 \end{cases}$ 

11. 
$$
y = tg(x), [-1;1], y = \begin{cases} \ln |x|, x \le -1 \\ x^2 - 1, x \in (-1;1) \\ \ln(x), x \ge 1 \end{cases}
$$

12. 
$$
y = x^3-2x^2+5
$$
, [-10;10],  $y = \begin{cases} 1-|x+4|, x \le -2 \\ 1-|x|, x \in (-2;2) \\ 1-|x-4|, x \ge 2 \end{cases}$ 

13. 
$$
y = 3\cos(x) \cdot \sin(2x+3), [-10;0], y = \begin{cases} -\ln|x|, x \le -1 \\ x^2 - 1, x \in (-1;1) \\ -\ln(x), x \ge 1 \end{cases}
$$

14. 
$$
y = |x^2 + 2x - 5|, [-3;3], y = \begin{cases} \sin(x), & x \le -\pi \\ 0, & x \in (-\pi; \pi) \\ \sin(x), & x \ge \pi \end{cases}
$$

15. 
$$
y = e^{x^2-10}
$$
, [-2;2],  $y = \begin{cases} \cos(3x), x \le -2 \\ \cos(x), x \in (-2;2) \\ \cos(3x), x \ge 2 \end{cases}$ 

16. 
$$
y = x^3 - 5x - 15
$$
, [-2;2],  $y = \begin{cases} 4 - |x + 2|, x \le -2 \\ x^2, x \in (-2;2) \\ 4 - |x - 2|, x \ge 2 \end{cases}$ 

17. 
$$
y = |tg(x)|, [-1;1], y = \begin{cases} 4, x \le -2 \\ x^2, x \in (-2;2) \\ 4, x \ge 2 \end{cases}
$$

18. 
$$
y = x^3+5
$$
·|x|, [-5;5],  $y = \begin{cases} 2, x \le -2 \\ \sqrt{x^2 - x + 5}, x \in (-2;0) \\ -x, x \ge 0 \end{cases}$ 

19. 
$$
y = |3tg(x)\cdot cos(x)|, [-1;1], y = \begin{cases} -64, x \le -4 \\ x^3, x \in (-4;4) \\ 64, x \ge 4 \end{cases}
$$

20. 
$$
y = |x^2 + 5x - 10|
$$
, [-10;5],  $y = \begin{cases} \ln |x| + 5, x \le -1 \\ 5, x \in (-1;1) \\ \ln(x) + 5, x \ge 1 \end{cases}$ 

## **Лабораторная работа № 10**

### **Сортировка, фильтры и промежуточные итоги**

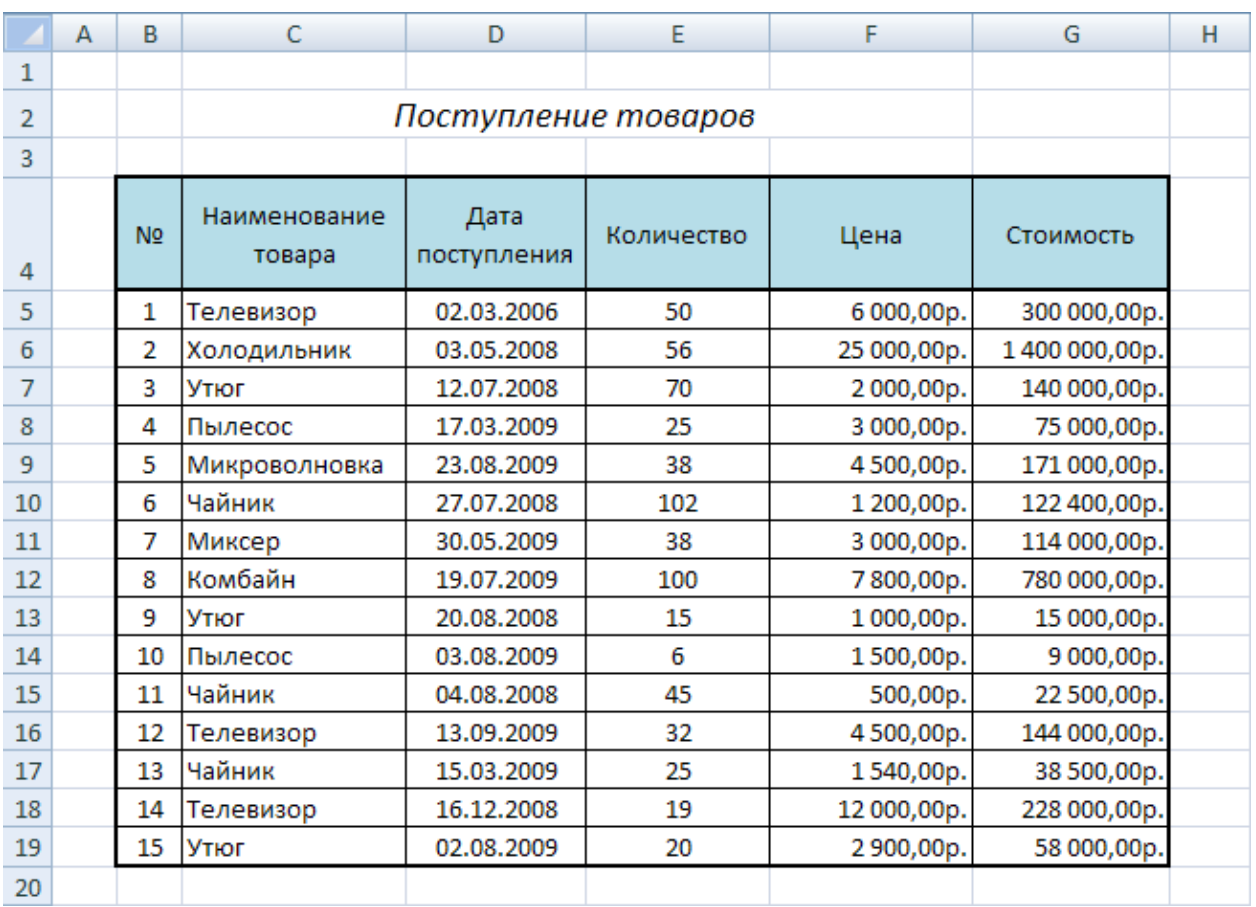

#### 1. В табличном процессоре создайте таблицу (рис 34).

Рис. 34. Исходные данные

- 2. Для столбца *Дата поступления* установите формат ячеек *Дата*, для столбцов *Цена* и *Стоимость* – *Денежный* формат.
- 3. Отсортируйте таблицу по столбцу *Наименование товара*, а затем по дате поступления. Для этого:
	- выделите диапазон ячеек *C4:G19*;
	- выполните команду: вкладка ленты *Данные* ► панель инструментов *Сортировка и фильтр* ► кнопка *Сортировка*;
	- выберите сортировать по *Наименованию товара*, затем добавьте

новый уровень сортировки по *Дате поступления* (рис. 35).

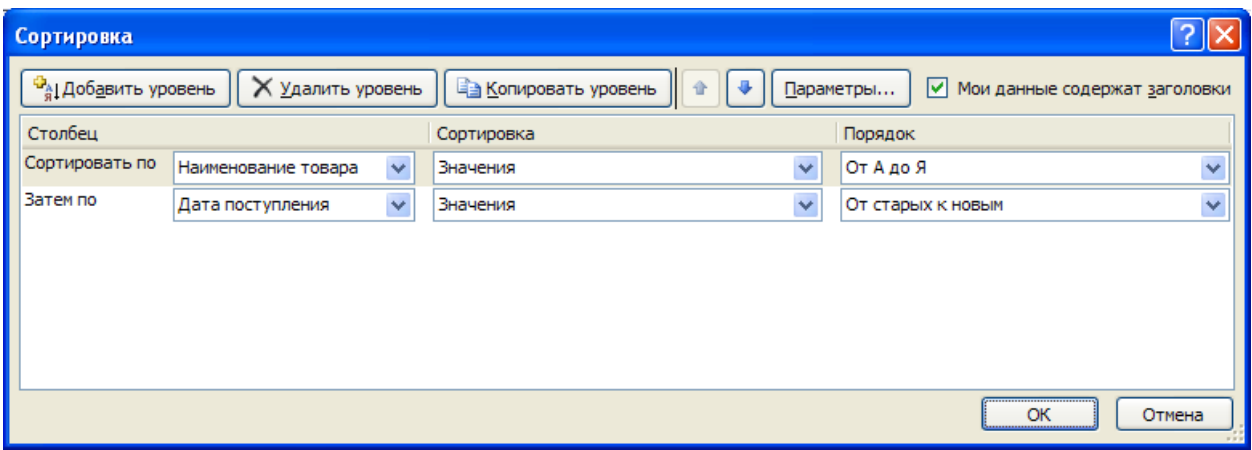

Рис. 35. Сортировка

- 4. Переименуйте *Лист 1* в *Сортировка*.
- 5. Скопируйте таблицу на *Лист 2*, который переименуйте в *Итоги*.
- 6. Подведем промежуточные итоги:
	- выделите диапазон *B4:G19*;
	- выполните команду: вкладка ленты *Данные* ► панель инструментов Структура ► кнопка **; Промежуточные итоги**;
	- в появившемся диалоговом окне укажите операцию *суммирования* по столбцу *Стоимость* и нажмите кнопку *ОК* (рис. 36).
- 7. После выполнения команды подведутся промежуточные итоги (рис. 37):

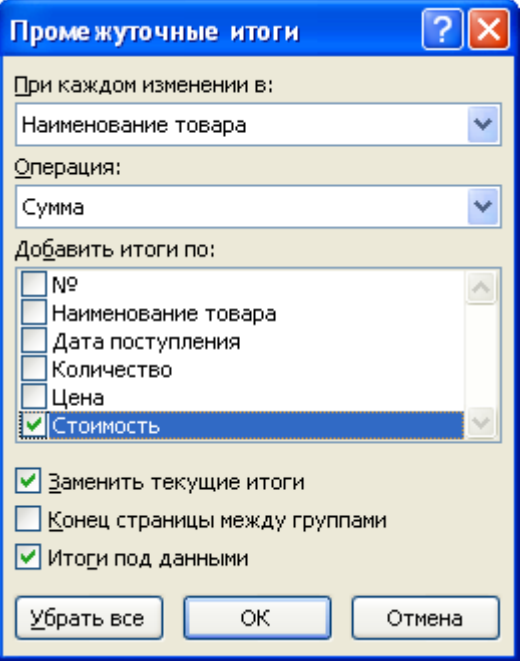

Рис. 36. Подведение итогов

| 1 2 3 |                   | А            | в              | C                      | D                   | E            | F           | G             | н |
|-------|-------------------|--------------|----------------|------------------------|---------------------|--------------|-------------|---------------|---|
|       | $\mathbf{1}$      |              |                |                        |                     |              |             |               |   |
|       | $\overline{2}$    |              |                |                        | Поступление товаров |              |             |               |   |
|       | 3                 |              |                |                        |                     |              |             |               |   |
|       | 4                 |              | <b>No</b>      | Наименование<br>товара | Дата<br>поступления | Количество   | Цена        | Стоимость     |   |
|       | 5                 |              | 1              | Комбайн                | 19.07.2009          | 100          | 7800,00p.   | 780 000,00p.  |   |
|       | 6                 |              |                | Комбайн Итог           |                     |              |             | 780 000,00p.  |   |
|       | $\overline{7}$    |              | $\overline{2}$ | Микроволновка          | 23.08.2009          | 38           | 4500,00p.   | 171 000,00p.  |   |
|       | 8                 |              |                | Микроволновка Итог     |                     |              |             | 171 000,00p.  |   |
|       | 9                 |              | 3              | Миксер                 | 30.05.2009          | 38           | 3 000,00p.  | 114 000,00p.  |   |
|       | 10                |              |                | Миксер Итог            |                     |              |             | 114 000,00p.  |   |
|       | 11                |              | 4              | Пылесос                | 17.03.2009          | 25           | 3 000,00p.  | 75 000,00p.   |   |
|       | 12                |              | 5              | Пылесос                | 03.08.2009          | 6            | 1500,00p.   | 9 000,00p.    |   |
|       | 13                |              |                | Пылесос Итог           |                     |              |             | 84 000,00p.   |   |
|       | 14                |              | 6              | Телевизор              | 02.03.2006          | 50           | 6 000,00p.  | 300 000,00p.  |   |
|       | 15                |              | 7              | Телевизор              | 16.12.2008          | 19           | 12 000,00p. | 228 000,00p.  |   |
|       | 16                |              | 8              | Телевизор              | 13.09.2009          | 32           | 4500,00p.   | 144 000,00p.  |   |
|       | 17                |              |                | Телевизор Итог         |                     |              |             | 672 000,00p.  |   |
|       | 18                |              | 9              | Утюг                   | 12.07.2008          | 70           | 2000,00p.   | 140 000,00p.  |   |
|       | 19                |              | 10             | Утюг                   | 20.08.2008          | 15           | 1000,00p.   | 15 000,00p.   |   |
|       | 20                |              | 11             | Утюг                   | 02.08.2009          | 20           | 2 900,00p.  | 58 000,00p.   |   |
|       | 21                |              |                | Утюг Итог              |                     |              |             | 213 000,00p.  |   |
|       | 22                |              | 12             | Холодильник            | 03.05.2008          | 56           | 25 000,00p. | 1400 000,00p. |   |
|       | 23                |              |                | Холодильник Итог       |                     |              |             | 1400 000,00p. |   |
|       | 24                |              | 13             | Чайник                 | 27.07.2008          | 102          | 1200,00p.   | 122 400,00p.  |   |
|       | 25                |              | 14             | Чайник                 | 04.08.2008          | 45           | 500,00p.    | 22 500,00p.   |   |
|       | 26                | Чайник<br>15 |                | 15.03.2009             | 25                  | 1540,00p.    | 38 500,00p. |               |   |
|       | Чайник Итог<br>27 |              |                |                        |                     | 183 400,00p. |             |               |   |
|       | 28<br>Общий итог  |              |                |                        |                     |              |             | 3617400,00p.  |   |
|       | 29                |              |                |                        |                     |              |             |               |   |

Рис. 37. Промежуточные итоги

- 8. *Лист 3* переименуйте в *Фильтр*. Скопируйте на него исходную таблицу.
- 9. Для включения фильтра выделите диапазон данных и выполните команду: вкладка ленты *Данные* ► панель инструментов *Сортировка и*

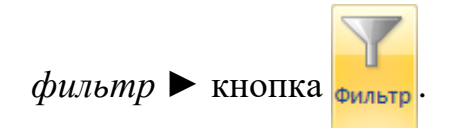

- 10. После выполнения команды возле заголовков появятся кнопки фильтра  $\left[\rule{0pt}{10pt}\right.$
- 11. Отфильтруйте товары, поступившие в этом году с ценой от 3 000 до

20 000 руб.

- 12. Для отбора товаров, поступивших в этом году нажмите на кнопку  $\blacktriangledown$  и в раскрывающемся списке выберите команду *Фильтры по дате* ► *В этом году*.
- 13. Аналогичным образом отберите товары с ценой от 3 000 до 20 000 руб.
- 14. После выполнения фильтров в таблице останутся следующие данные:

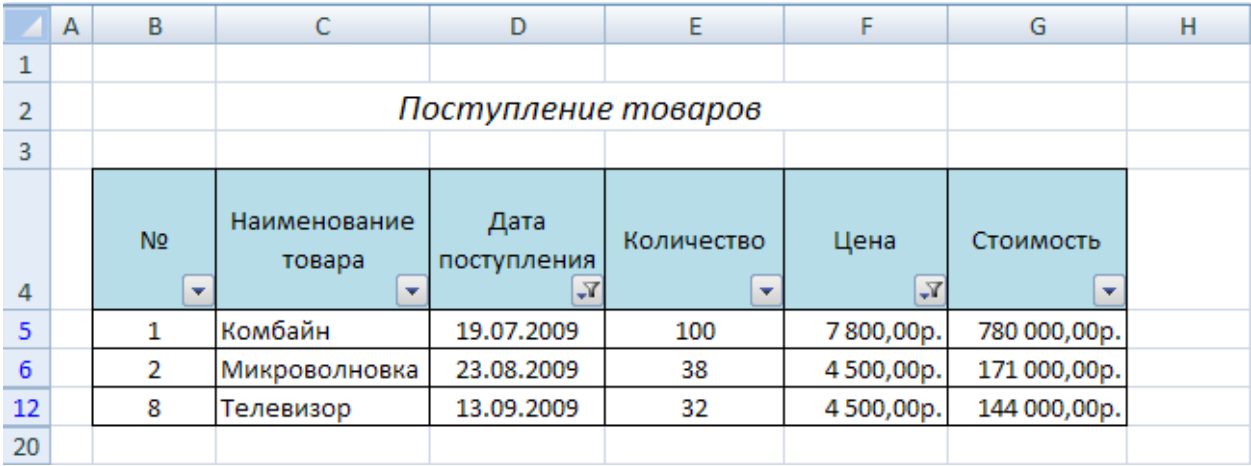

Рис. 38. Фильтрация данных

# Лабораторная работа № 11 Сводные таблицы

Сводные таблицы применяются для группировки, обобщения и анализа данных, находящихся в списках Microsoft Excel.

1. В Microsoft Excel 2007 оформите таблицу (рис. 39).

|                | Δ             | в                                |                         | D |
|----------------|---------------|----------------------------------|-------------------------|---|
| 1              |               | Виды работ и список исполнителей |                         |   |
| $\overline{2}$ |               |                                  |                         |   |
| 3              | Виды работ    | Исполнитель                      | Стоимость<br>работ, руб |   |
| 4              |               | Иванов И. С.                     | 12000                   |   |
| 5              | монтаж окон   | Волкова Г. Н.                    | 12500                   |   |
| 6              |               | Соколов С. Т.                    | 22500                   |   |
| 7              |               | Рокланова А. М.                  | 19000                   |   |
| 8              |               | Попов М. С.                      | 5000                    |   |
| 9              | отделка       | Иванов И. С.                     | 7000                    |   |
| 10             |               | Волкова Г. Н.                    | 8000                    |   |
| 11             |               | Соболев П. А.                    | 14000                   |   |
| 12             |               | Иванов И. С.                     | 9000                    |   |
| 13             | покраска      | Соболев П. А.                    | 18000                   |   |
| 14             |               | Титов Б. А.                      | 13000                   |   |
| 15             |               | Попов М. С.                      | 16500                   |   |
| 16             | электромонтаж | Морозов М. И.                    | 23000                   |   |
| 17             |               |                                  |                         |   |

Рис. 39. Исходные данные

- 2. Перейдите на Лист 2.
- 3. Выполните команду: вкладка ленты Вставка панель инструментов

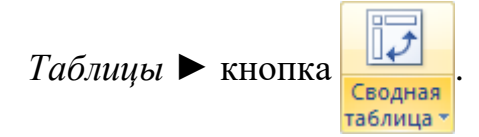

- 4. Укажите диапазон ячеек Лист1! \$A\$3: \$C\$16 и нажмите кнопку ОК.
- 5. Выберите поля Исполнитель и Стоимость работ (рис. 40).

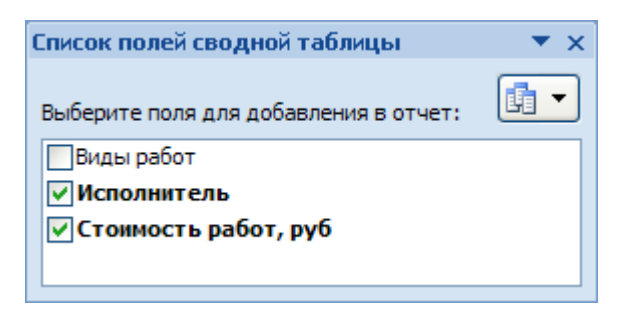

Рис. 40. Список полей сводной таблицы

6. Измените заголовки в сводной таблице (рис. 41).

|                | Δ                  | в            |
|----------------|--------------------|--------------|
| 1              | <b>Исполнитель</b> | ▼ Сумма, руб |
| $\overline{2}$ | Волкова Г. Н.      | 20500        |
| 3              | Иванов И. С.       | 28000        |
| 4              | Морозов М. И.      | 23000        |
| 5.             | Попов М. С.        | 21500        |
| 6              | Рокланова А. М.    | 19000        |
|                | 7 Соболев П. А.    | 32000        |
| 8              | Соколов С. Т.      | 22500        |
| 9              | Титов Б. А.        | 13000        |
|                | 10 Общий итог      | 179500       |

Рис. 41. Сводная таблица

7. На основе сводной таблицы постройте сводную диаграмму (рис. 42).

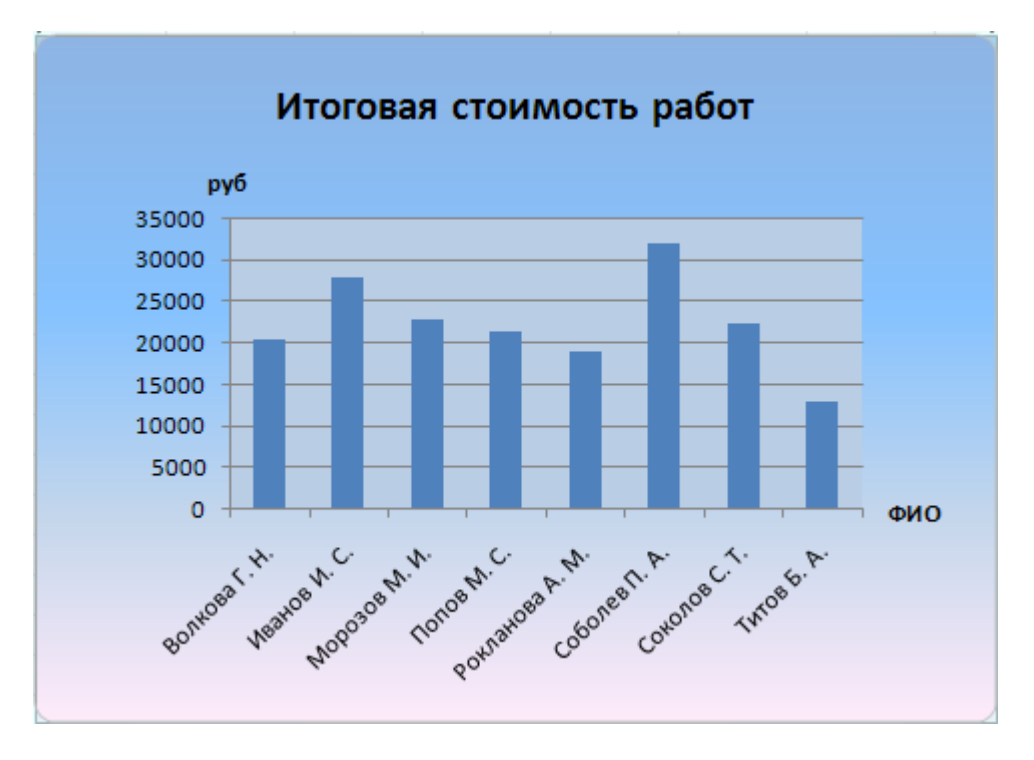

Рис. 42. Сводная диаграмма

## Лабораторная работа № 12

### Решение систем линейных уравнений

<u> I Решение систем линейных уравнений методом Крамера.</u>

Пусть задана система линейных уравнений

$$
\begin{cases} a_{11}x_1 + a_{12}x_2 + \dots + a_{1n}x_n = b_1, \\ a_{21}x_1 + a_{22}x_2 + \dots + a_{2n}x_n = b_2, \\ \dots \\ a_{n1}x_1 + a_{n2}x_2 + \dots + a_{nn}x_n = b_n. \end{cases}
$$

Неизвестные  $x_1, x_2, \ldots, x_n$  вычисляются по формулам:

$$
x_i = \frac{\Delta_i}{\Delta}, \ i = 1, \dots, n
$$

 $\Delta$  – определитель матрицы А,

 $\Delta_i$  – определитель матрица, полученный из матрицы А путем замены *i*-го столбца вектором b.

$$
A = \begin{pmatrix} a_{11} & a_{12} & \dots & a_{1n} \\ a_{21} & a_{22} & \dots & a_{2n} \\ \dots & \dots & \dots & \dots \\ a_{n1} & a_{n2} & \dots & a_{nn} \end{pmatrix}, \quad B = \begin{pmatrix} b_1 \\ b_2 \\ \dots \\ b_n \end{pmatrix}, \quad X = \begin{pmatrix} x_1 \\ x_2 \\ \dots \\ x_n \end{pmatrix}, \quad \Delta = \begin{pmatrix} a_{11} & a_{12} & \dots & a_{1n} \\ a_{21} & a_{22} & \dots & a_{2n} \\ \dots & \dots & \dots & \dots \\ a_{n1} & a_{n2} & \dots & a_{nn} \end{pmatrix},
$$

$$
\Delta_{i} = \begin{vmatrix}\na_{11} & a_{12} & \dots & b_{1} & \dots & a_{1n} \\
a_{21} & a_{22} & \dots & b_{2} & \dots & a_{2n} \\
\vdots & \vdots & \vdots & \ddots & \vdots \\
a_{i1} & a_{i2} & \dots & b_{i} & \dots & a_{in} \\
\vdots & \vdots & \vdots & \ddots & \vdots \\
a_{n1} & a_{n2} & \dots & b_{n} & \dots & a_{nn}\n\end{vmatrix}.
$$

Пример 1. Решить систему линейных уравнений методом Крамера.

$$
\begin{cases}\n-5x_1 + 2x_2 + 3x_3 = 1, \\
x_1 + 2x_2 - x_3 = -1, \\
-2x_1 + 3x_2 + x_3 = 1.\n\end{cases}
$$

Запишем в табличном процессоре Microsoft Office Excel 2007 матрицы, которые понадобятся нам при вычислениях (рис. 43).

|    |         | H      |                |    |        | G    |    |   |        |      | M              |   |  |
|----|---------|--------|----------------|----|--------|------|----|---|--------|------|----------------|---|--|
|    |         |        |                |    |        |      |    |   |        |      |                |   |  |
| っ  |         | -5     | $\overline{c}$ | 3  |        |      |    |   |        |      |                |   |  |
| 3  | A=      |        | $\overline{c}$ | -1 | $B=$   |      |    |   |        |      |                |   |  |
|    |         | $-2$   | 3              |    |        | 2    |    |   |        |      |                |   |  |
| 5  |         |        |                |    |        |      |    |   |        |      |                |   |  |
| 6  |         |        |                |    |        |      |    |   |        |      |                |   |  |
| 7  |         |        | 2              | 3  |        | -5   | -1 | З |        | -5   | 2              |   |  |
| 8  | $A_1 =$ | $\sim$ | 2              | -1 | $A_2=$ | 1    | -1 |   | $A_3=$ | 4    | $\overline{c}$ |   |  |
| 9  |         | 2      | 3              |    |        | $-2$ | 2  |   |        | $-2$ | 3              | າ |  |
| 10 |         |        |                |    |        |      |    |   |        |      |                |   |  |

Рис. 43. Исходные данные

Найдем определители  $\Delta$ ,  $\Delta_1$ ,  $\Delta_2$ , и  $\Delta_3$ , используя математическую функцию МОПРЕД (рис. 44).

|                    | А               | в              | С                       | D  | Ε | ۲     | G              | Η              |              | J | ĸ      | L.   | м              | N              | $\circ$ |
|--------------------|-----------------|----------------|-------------------------|----|---|-------|----------------|----------------|--------------|---|--------|------|----------------|----------------|---------|
| $\overline{1}$     |                 |                |                         |    |   |       |                |                |              |   |        |      |                |                |         |
| $\overline{2}$     |                 | $-5$           | $\overline{\mathbf{c}}$ | 3  |   |       | 1              |                |              |   |        |      |                |                |         |
| $\bar{\mathbf{3}}$ | ∣A=             | 1              | $\frac{2}{3}$           | -1 |   | $B=$  | $-1$           |                |              |   |        |      |                |                |         |
| $\frac{4}{5}$      |                 | $-2$           |                         | 1  |   |       | $\overline{c}$ |                |              |   |        |      |                |                |         |
|                    |                 |                |                         |    |   |       |                |                |              |   |        |      |                |                |         |
| $\overline{6}$     |                 |                |                         |    |   |       |                |                |              |   |        |      |                |                |         |
| $\bar{7}$          |                 | 1              | 2                       | 3  |   |       | $-5$           | 1              | 3            |   |        | -5   | $\overline{c}$ | 1              |         |
| $\,$ 8             | $ A_1=$         | $-1$           | $\overline{c}$          | -1 |   | $A2=$ | $\mathbf{1}$   | $-1$           | $-1$         |   | $A_3=$ | 1    | $\overline{c}$ | -1             |         |
| $\overline{9}$     |                 | $\overline{2}$ | $\overline{3}$          | 1  |   |       | $-2$           | $\overline{c}$ | $\mathbf{1}$ |   |        | $-2$ | 3              | $\overline{c}$ |         |
| 10                 |                 |                |                         |    |   |       |                |                |              |   |        |      |                |                |         |
| 11                 |                 |                |                         |    |   |       |                |                |              |   |        |      |                |                |         |
|                    | $12 \Delta$     | $-2$           |                         |    |   |       |                |                |              |   |        |      |                |                |         |
|                    | $13 \Delta_1 =$ | $-18$          |                         |    |   |       |                |                |              |   |        |      |                |                |         |
|                    | 14 $\Delta_2$ = | $-4$           |                         |    |   |       |                |                |              |   |        |      |                |                |         |
|                    | $15 \Delta_3=$  | $-28$          |                         |    |   |       |                |                |              |   |        |      |                |                |         |
| 16                 |                 |                |                         |    |   |       |                |                |              |   |        |      |                |                |         |

Рис. 44. Вычисление определителей

Корни уравнения найдем по формулам:  $x_i = \frac{\Delta_i}{\Delta}$ ,  $i = 1,...,n$ 

В результате всех вычислений должны получиться следующие данные:

|                | Α                  | B              | C                       | D  | Ε       | F              | G              | Η              |      | J | Κ      | L    | М              | Ν              | Ō |
|----------------|--------------------|----------------|-------------------------|----|---------|----------------|----------------|----------------|------|---|--------|------|----------------|----------------|---|
| $\overline{1}$ |                    |                |                         |    |         |                |                |                |      |   |        |      |                |                |   |
| $\sqrt{2}$     |                    | -5             | $\overline{\mathbf{c}}$ | 3  |         |                | 1              |                |      |   |        |      |                |                |   |
| $\mathbf{3}$   | A=                 | 1              | $\overline{c}$          | -1 |         | $B=$           | -1             |                |      |   |        |      |                |                |   |
| $\overline{4}$ |                    | $-2$           | 3                       | 1  |         |                | $\overline{2}$ |                |      |   |        |      |                |                |   |
| $\overline{5}$ |                    |                |                         |    |         |                |                |                |      |   |        |      |                |                |   |
| $6\,$          |                    |                |                         |    |         |                |                |                |      |   |        |      |                |                |   |
| $\overline{7}$ |                    | 1              | 2                       | 3  |         |                | -5             | 1              | 3    |   |        | -5   | 2              | 1              |   |
| $^{\rm 8}$     | $A_1 =$            | $-1$           | $\overline{c}$          | -1 |         | $A_2 =$        | 1              | -1             | $-1$ |   | $A_3=$ | 1    | $\overline{c}$ | -1             |   |
| $\,9$          |                    | $\overline{c}$ | 3                       | 1  |         |                | $-2$           | $\overline{c}$ | 1    |   |        | $-2$ | 3              | $\overline{c}$ |   |
| 10             |                    |                |                         |    |         |                |                |                |      |   |        |      |                |                |   |
| 11             |                    |                |                         |    |         |                |                |                |      |   |        |      |                |                |   |
|                | $12 \Delta$        | $-2$           |                         |    |         |                |                |                |      |   |        |      |                |                |   |
|                | 13 $\Delta_1$ =    | $-18$          |                         |    | $x_1 =$ | 9              |                |                |      |   |        |      |                |                |   |
|                | 14 $\Delta_2$ =    | $-4$           |                         |    | $x_2 =$ | $\overline{c}$ |                |                |      |   |        |      |                |                |   |
|                | $15\vert\Delta_3=$ | $-28$          |                         |    | $x_3 =$ | 14             |                |                |      |   |        |      |                |                |   |

Рис. 45. Вычисление корней системы уравнений

#### II Решение систем линейных уравнений матричным методом

Пусть дана система линейных уравнений

$$
\begin{cases}\na_{11}x_1 + a_{12}x_2 + \dots + a_{1n}x_n = b_1, \\
a_{21}x_1 + a_{22}x_2 + \dots + a_{2n}x_n = b_2, \\
\dots \\
a_{n1}x_1 + a_{n2}x_2 + \dots + a_{nn}x_n = b_n.\n\end{cases}
$$

Эту систему можно представить в матричном виде: АХ=В, где

$$
A = \begin{pmatrix} a_{11} & a_{12} & \dots & a_{1n} \\ a_{21} & a_{22} & \dots & a_{2n} \\ \dots & \dots & \dots & \dots \\ a_{n1} & a_{n2} & \dots & a_{nn} \end{pmatrix}, \quad B = \begin{pmatrix} b_1 \\ b_2 \\ \dots \\ b_n \end{pmatrix}, \quad X = \begin{pmatrix} x_1 \\ x_2 \\ \dots \\ x_n \end{pmatrix}.
$$

Умножим систему линейных алгебраических уравнений  $A X = B$  слева на матрицу, обратную к А. Тогда система уравнений примет вид:

$$
A^{-1}A\cdot X = A^{-1}B.
$$

Так как  $A^{-1}A = E$  (единичная матрица), то получим  $E X = A^{-1}B$ .

Таким образом, вектор неизвестных вычисляется по формуле:  $X = A^{-1}B$ .

Пример 2. Решить систему линейных уравнений матричным методом.

$$
\begin{cases}\n-5x_1 + 2x_2 + 3x_3 = 1, \\
x_1 + 2x_2 - x_3 = -1, \\
-2x_1 + 3x_2 + x_3 = 1.\n\end{cases}
$$

Запишем в табличном процессоре матрицу А и столбец свободных членов  $B$  (рис. 46).

|                | А          | B    | $\mathbb{C}$   | D    | $\mathsf E$ | F    | G              | H |
|----------------|------------|------|----------------|------|-------------|------|----------------|---|
| 1              |            |      |                |      |             |      |                |   |
| $\overline{2}$ |            | -5   | 2              | 3    |             |      | 4              |   |
| 3              | A=         | 4    | $\overline{c}$ | $-1$ |             | $B=$ | -1             |   |
| 4              |            | $-2$ | 3              | 1    |             |      | $\overline{c}$ |   |
| $\overline{5}$ |            |      |                |      |             |      |                |   |
| $\overline{6}$ |            |      |                |      |             |      |                |   |
| $\overline{7}$ |            |      |                |      |             |      |                |   |
| 8              |            |      |                |      |             |      |                |   |
| 9              | $A^{-1} =$ |      |                |      |             |      |                |   |
| 10             |            |      |                |      |             |      |                |   |
| 11             |            |      |                |      |             |      |                |   |

Рис. 46. Исхолные ланные

Нам необходимо найти обратную матрицу  $A^{-1}$ , для этого:

- 1. выделите диапазон ячеек В8: D10;
- 2. вызовите функцию МОБР;
- 3. в появившемся диалоговом окне заполните поле ввода Матрица. Это поле должно содержать диапазон ячеек, в котором хранится исходная матрица, то есть  $B2:D4$ , нажмите кнопку ОК;
- 4. В первой ячейке выделенного диапазона появиться некоторое число. Чтобы получить всю обратную матрицу, необходимо нажать клавишу F2, для перехода в режим редактирования, а затем одновременно клавиши Ctrl+Shift+Enter (рис. 47).

|                | A  | B  | C              | D  | Ε | F  | G | H |  |
|----------------|----|----|----------------|----|---|----|---|---|--|
| 1              |    |    |                |    |   |    |   |   |  |
| $\overline{2}$ |    | -5 | 2              | 3  |   |    | 1 |   |  |
| 3              | A= | 1  | $\overline{c}$ | -1 |   | B= |   |   |  |
| $\overline{4}$ |    | -2 | 3              | 1  |   |    | 2 |   |  |
| $\overline{5}$ |    |    |                |    |   |    |   |   |  |
| $\overline{6}$ |    |    |                |    |   |    |   |   |  |
| $\overline{7}$ |    |    |                |    |   |    |   |   |  |
| 8              |    | -3 | -4             | 4  |   |    |   |   |  |
| 9              |    |    |                | 1  |   |    |   |   |  |
| 10             |    |    | -6             | 6  |   |    |   |   |  |
| 11             |    |    |                |    |   |    |   |   |  |

Рис. 47. Обратная матрица

Осталось найти вектор неизвестных по формуле *Х=А-1 ·В*, для этого:

- 1. выделите диапазон ячеек *G8:G10*;
- 2. вызовите функцию *МУМНОЖ*;
- 3. в поле для первой матрицы укажите диапазон *В8:D10***;**
- 4. в поле для второй матрицы укажите диапазон *G2:G4***;**
- 5. нажмите кнопку *ОК*.

В результате должны получиться следующие значения:

|                | А          | В    | С              | D    | E. |       | G              | Н |
|----------------|------------|------|----------------|------|----|-------|----------------|---|
|                |            |      |                |      |    |       |                |   |
| $\overline{2}$ |            | -5   | 2              | 3    |    |       | 1              |   |
| 3              | A=         | 4    | $\overline{c}$ | $-1$ |    | $B =$ | -1             |   |
| 4              |            | $-2$ | 3              | 1    |    |       | 2              |   |
| $\overline{5}$ |            |      |                |      |    |       |                |   |
| 6              |            |      |                |      |    |       |                |   |
| $\overline{7}$ |            |      |                |      |    |       |                |   |
| 8              |            | -3   | -4             | 4    |    |       | 9              |   |
| 9              | $A^{-1} =$ | -1   | -1             | 1    |    | $X =$ | $\overline{c}$ |   |
| 10             |            |      | -6             | 6    |    |       | 14             |   |
| 11             |            |      |                |      |    |       |                |   |

Рис. 48. Вычисление корней системы уравнений

Самостоятельно сделайте проверку, для этого умножьте матрицу *А* на *Х*. В результате должен получиться столбец *В*.

#### **Индивидуальные задания**

Решите систему линейных уравнений:

а) методом Крамера;

b) с помощью обратной матрицы.

Сделайте проверку.

1 
$$
\begin{cases} 2x_1 + x_2 + 3x_3 = 7, \\ 2x_1 + 3x_2 + x_3 = 1, \\ 3x_1 + 2x_2 - 5x_3 = -9. \end{cases}
$$
 9 
$$
\begin{cases} x_1 + 4x_2 - x_3 = 6, \\ 5x_2 - 4x_3 = -20, \\ 3x_1 - 2x_2 + 5x_3 = -22. \end{cases}
$$

2 
$$
\begin{cases} 3x_1 - x_2 + x_3 = 2, \\ x_1 + 2x_2 + 4x_3 = 6, \\ 5x_1 + x_2 + 2x_3 = 12. \end{cases}
$$
 10 
$$
\begin{cases} 3x_1 + 5x_2 - x_3 = 10, \\ 3x_1 + x_2 + x_3 = 15, \\ x_1 + x_2 - x_3 = 4. \end{cases}
$$

3 
$$
\begin{cases} -x_1 + 2x_2 + x_3 = 5, \\ 2x_1 - 3x_2 + 3x_3 = 1, \\ 2x_2 - 5x_3 = -9. \end{cases}
$$
 11 
$$
\begin{cases} 2x_1 - 3x_2 + x_3 = -7, \\ x_1 + 4x_2 + 2x_3 = -1, \\ x_1 - 4x_2 = -5. \end{cases}
$$

4 
$$
\begin{cases} 4x_1 + x_2 - 3x_3 = 2, \\ x_1 + x_2 - x_3 = -2, \\ 8x_1 + 3x_2 - 6x_3 = 12. \end{cases}
$$
 12 
$$
\begin{cases} 4x_1 + x_2 - 3x_3 = 10, \\ x_1 + x_2 - x_3 = -2, \\ 8x_1 + 3x_2 - 6x_3 = 12. \end{cases}
$$

5 
$$
\begin{cases} 4x_1 + 7x_2 - 3x_3 = -10, \\ 2x_1 + 9x_2 - x_3 = 8, \\ -x_1 + 6x_2 - 3x_3 = 3. \end{cases}
$$
 13 
$$
\begin{cases} 2x_1 + 3x_2 + 4x_3 = 3, \\ 7x_1 - 5x_2 = 24, \\ 4x_1 + x_3 = 39. \end{cases}
$$

6 
$$
\begin{cases}\n-3x_1 + x_2 + 3x_3 = 10, \\
2x_2 - x_3 = -4, \\
2x_1 - x_2 + 3x_3 = 3.\n\end{cases}
$$
\n14 
$$
\begin{cases}\n2x_1 - x_2 + x_3 = 0, \\
2x_1 + x_2 - x_3 = 1, \\
x_1 - x_2 + x_3 = 3.\n\end{cases}
$$

7 
$$
\begin{cases}\n-2x_2 - 3x_3 = -8, \\
3x_1 - 4x_2 + 3x_3 = -1, \\
-x_1 + x_2 - x_3 = 0.\n\end{cases}
$$
\n15 
$$
\begin{cases}\n2x_1 - x_2 - 6x_3 = -15, \\
3x_1 - x_2 + x_3 = -2, \\
-x_1 + 3x_3 = 7.\n\end{cases}
$$

8 
$$
\begin{cases} 3x_1 + 2x_2 + x_3 = 3, \\ 5x_1 - 2x_2 - 2x_3 = 3, \\ x_1 + x_2 - x_3 = -2. \end{cases}
$$
 16 
$$
\begin{cases} 2x_1 - 7x_2 + x_3 = -4, \\ 3x_1 + x_2 - x_3 = 17, \\ x_1 - x_2 + 3x_3 = 3. \end{cases}
$$

17 
$$
\begin{cases} -2x_2 - 5x_3 = -12, \\ -2x_1 - x_2 + 3x_3 = 7, \\ -x_1 + x_2 + x_3 = 4. \end{cases}
$$
 19 
$$
\begin{cases} 2x_1 + x_2 - x_3 = 3, \\ 3x_1 - x_2 + x_3 = 6, \\ -x_1 - x_2 + x_3 = 3. \end{cases}
$$

18 
$$
\begin{cases} x_1 + 7x_2 - 2x_3 = 3, \\ 3x_1 + 5x_2 + x_3 = 5, \\ -2x_1 + 5x_2 - 5x_3 = -4. \end{cases}
$$
 20 
$$
\begin{cases} x_1 + 3x_2 - 2x_3 = 6, \\ x_1 - 2x_2 + x_3 = -3, \\ 2x_1 - x_2 + x_3 = 3. \end{cases}
$$

# Лабораторная работа № 13 Решение задач оптимизации

бизнесе. Задачи оптимизации занимают очень важное место в производстве, прогнозировании. Условно эти задачи можно разделить на следующие категории:

- транспортная задача минимизация расходов на транспортировку товаров;
- задача о назначениях составление штатного расписания с минимизацией денежных затрат на заработную плату или времени выполнения работ;
- задачи оптимизации производства максимизация выпуска товаров при ограничениях на сырье для производства этих товаров.

Прежде, чем искать оптимальное решение задачи необходимо построить ее математическую модель, т.е. осуществить перевод условия и решения на четкий язык математических отношений.

Задача оптимизации в общем виде формулируется следующим образом.

Найти значения переменных  $x_1, x_2, \ldots, x_n$ , такие, что целевая функция  $f(x_1, x_2, \ldots, x_n)$  примет максимальное, минимальное или заданное значения при ограничениях вида  $g(x_1, x_2, ..., x_n)$ .

Таким образом, задача оптимизации содержит три основных компонента:

- *переменные*  $x_1, x_2, ..., x_n$  определяемые величины;
- иелевая функция это цель, записанная математически в виде функции  $\overline{O}$ переменных, принимающая максимальное, минимальное или заданное значения;
- ограничения условия или соотношения, которым должны удовлетворять переменные.

MS Excel предоставляет возможность решения оптимизационных задач с помощью надстройки Поиск решения. При **MOTE** после создания

математической модели на рабочем листе Excel создается табличная модель, где в отдельных ячейках содержаться переменные решения, в отдельные ячейки записаны формулы, по которым будут вычисляться целевая функция и функции ограничений.

Продемонстрируем эту возможность на примере решения следующей транспортной задачи.

**Пример 1.** Компания «Атлант» хранит свою продукцию на трех складах (первом, втором и третьем), расположенных в разных частях города. На этих складах хранится продукция в количествах 1000, 3000 и 2500 штук соответственно. Продукцию необходимо доставить четырем оптовым покупателям «Урал», «Купец», «Гелиос» и «Меркурий» с минимальными затратами, заявки которых составляют 1300, 800, 2700 и 1700 штук соответственно. Склады оптовых покупателей также расположены в разных частях города. Стоимости (в рублях) доставки одной штуки продукции со складов компании на склады покупателей показаны в следующей таблице.

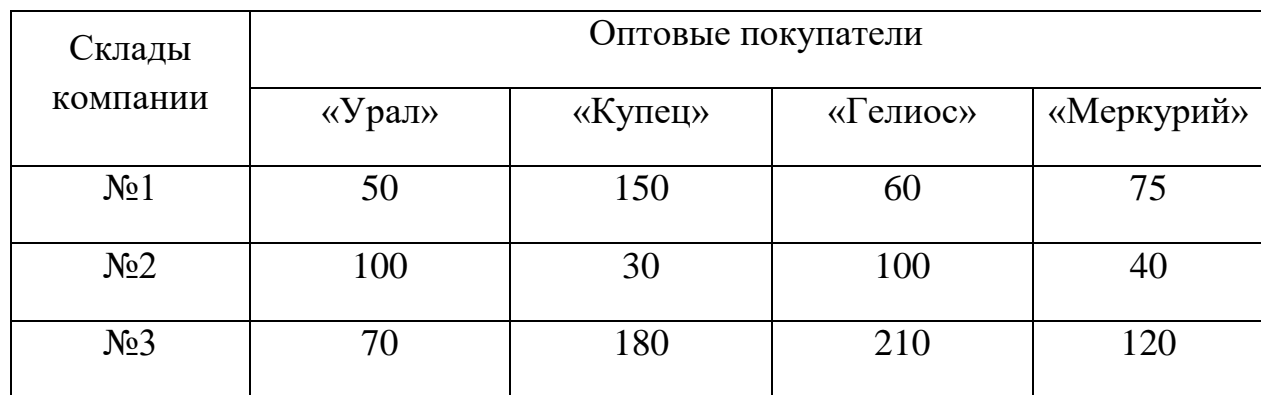

1. Построим математическую модель задачи: определим переменные, целевую функцию и ограничения.

Пусть:

- X11, X12, X13, X14, X21, X22, X23, X24, X31, X32, X33, X34 КОЛИЧЕСТВО ПРОДУКЦИИ, перевозимой со складов компании на соответствующие склады покупателей;
- **z=50 x11 + 150 x12 + 60 x13 + 75 x<sup>14</sup> + 100 x<sup>21</sup> + 30 x<sup>22</sup> +100 x<sup>23</sup> +40 x24+**

**+70x31+180 x<sup>32</sup> + 210 x<sup>33</sup> + 120 x<sup>34</sup>** – целевая функция, общая стоимость доставки грузов покупателям;

- $\bullet$  **x**<sub>11</sub> + **x**<sub>12</sub> + **x**<sub>13</sub> + **x**<sub>14</sub> = 1000, **x<sup>21</sup> + x<sup>22</sup> +x<sup>23</sup> +x24=3000, x31+x<sup>32</sup> + x<sup>33</sup> + x34=2500** – ограничения для складов компании;
- $x_{11} + x_{21} + x_{31} = 1300$ ,  $x_{12} + x_{22} + x_{32} = 800$ , **x13 + x<sup>23</sup> + x33=2700,**

**x14+ x24+ x34=1700** – ограничения для складов покупателей.

- 2. Имеем сбалансированную транспортную задачу, так как спрос покупателей (1300+800+2700+1700=6500) равен предложению производителей (1000+3000+2500=6500).
- 3. Запустите табличный процессор MS Excel. Переименуйте *Лист 1* в *Сбалансированная модель*.
- 4. Составьте табличную модель Excel (рис. 49).

|                | A                 | B                    | C       | D                                | E          | F     | G               | н                 |  |
|----------------|-------------------|----------------------|---------|----------------------------------|------------|-------|-----------------|-------------------|--|
| 1              |                   |                      |         | Стоимость доставки ед. продукции |            |       |                 |                   |  |
| $\overline{2}$ |                   |                      |         | Покупатели                       |            |       |                 |                   |  |
| 3              | Склады            | «Урал»               |         | «Купец» «Гелиос»                 | «Меркурий» |       |                 |                   |  |
| 4              | No <sub>1</sub>   | 50                   | 150     | 60                               | 75         |       |                 |                   |  |
| 5              | N <sub>2</sub> 2  | 100                  | 30      | 100                              | 40         |       |                 |                   |  |
| 6              | N <sub>23</sub>   | 70                   | 180     | 210                              | 120        |       |                 |                   |  |
| 7              |                   |                      |         |                                  |            |       |                 |                   |  |
| 8              |                   |                      |         |                                  |            |       |                 |                   |  |
| 9              |                   |                      |         | Перевозки (кол-во продукции)     |            |       |                 |                   |  |
| 10             |                   |                      |         |                                  |            |       |                 |                   |  |
| 11             |                   |                      |         | Покупатели                       |            | Всего |                 | Имеется на складе |  |
| 12             | Склады            | «Урал»               | «Купец» | «Гелиос»                         | «Меркурий» |       |                 |                   |  |
| 13             | No <sub>2</sub> 1 | 1                    |         |                                  |            | 4     | $= 1000$        |                   |  |
| 14             | N <sub>2</sub> 2  |                      |         |                                  |            | 4     | $= 3000$        |                   |  |
| 15             | N <sub>23</sub>   |                      |         |                                  |            | 4     | $= 2500$        |                   |  |
| 16             |                   |                      |         |                                  |            |       |                 |                   |  |
| 17             | Всего             | 3                    | 3       | 3                                | 3          |       |                 |                   |  |
| 18             | Необходимо        | $= 1300$             | $= 800$ | $= 2700$                         | $= 1700$   |       |                 |                   |  |
| 19             |                   |                      |         |                                  |            |       |                 |                   |  |
| 20             |                   | Затраты на перевозки |         |                                  |            |       |                 |                   |  |
| 21             |                   |                      |         |                                  |            |       |                 |                   |  |
| 22             |                   |                      |         | Покупатели                       |            |       |                 |                   |  |
| 23             | Склады            | «Урал»               | «Купец» | «Гелиос»                         | «Меркурий» | Всего |                 |                   |  |
| 24             | No <sub>1</sub>   | 50                   | 150     | 60                               | 75         | 335   |                 |                   |  |
| 25             | N <sub>2</sub> 2  | 100                  | 30      | 100                              | 40         | 270   |                 |                   |  |
| 26             | Ne3               | 70                   | 180     | 210                              | 120        | 580   |                 |                   |  |
| 27             |                   |                      |         |                                  |            |       |                 |                   |  |
| 28             | Всего             | 220                  | 360     | 370                              | 235        | 1185  | Целевая функция |                   |  |
| $\overline{a}$ |                   |                      |         |                                  |            |       |                 |                   |  |

Рис. 49. Сбалансированная модель

- 5. Последняя таблица не обязательна. Целевую функцию можно было вычислить по формуле:
- 6. =СУММПРОИЗВ(В4:Е6;В13:Е15).
- 7. Выделите целевую ячейку и запустите надстройку *Поиск решения (Данные Анализ Поиск решения)*.

8. В появившемся диалоговом окне *Поиск решения* укажите адреса целевой ячейки, диапазон изменяемых ячеек и ограничения (рис. 50). Целевую ячейку установите равной минимальному значению.

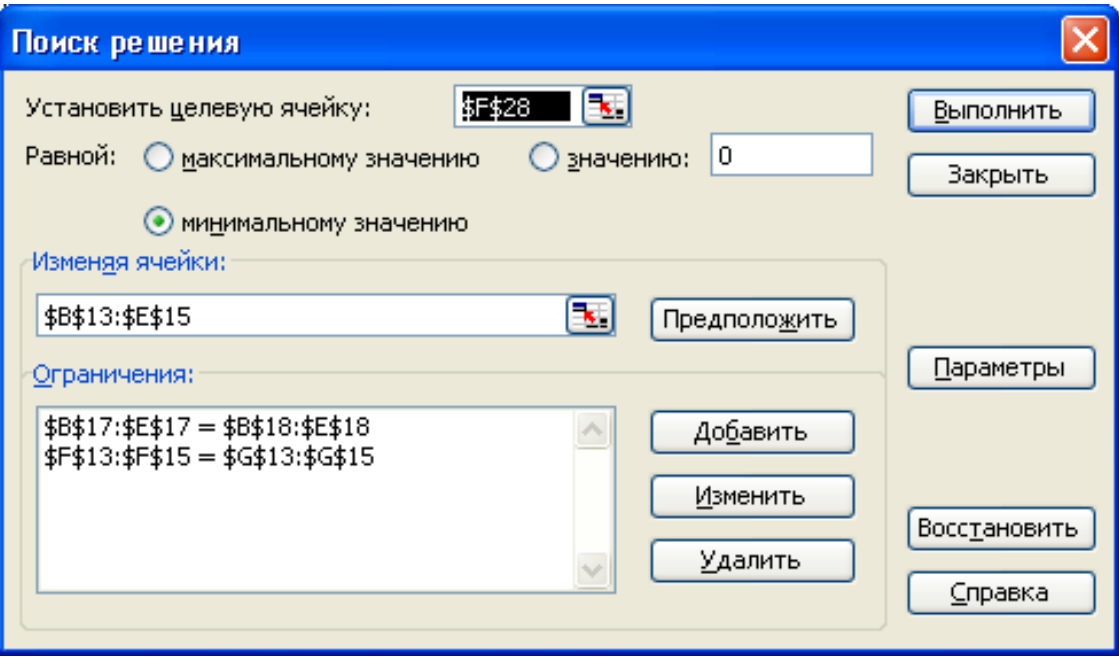

Рис. 50. Диалоговое окно «Поиск решения»

- 9. В диалоговом окне параметры *Поиска решения* установите флажки *Линейная модель, Неотрицательные значения* и *Автоматическое масштабирование.*
- 10.В диалоговом окне *Поиск решения* нажмите кнопку *Выполнить*.
- 11.Получаем оптимальное решение задачи (рис. 51).

|                | A               | B        | с                                | D                  | E        | F      | G                 | н |
|----------------|-----------------|----------|----------------------------------|--------------------|----------|--------|-------------------|---|
| 1              |                 |          | Стоимость доставки ед. продукции |                    |          |        |                   |   |
| $\overline{2}$ |                 |          |                                  | Покупатели         |          |        |                   |   |
| 3              | Склады          | $\Pi$ 1  | $\Pi$                            | $\Pi$ 3            | $\Pi$ 4  |        |                   |   |
| 4              | N <sub>21</sub> | 50       | 150                              | 60                 | 75       |        |                   |   |
| 5              | Nº <sub>2</sub> | 100      | 30                               | 100                | 40       |        |                   |   |
| 6              | No <sub>3</sub> | 70       | 180                              | 210                | 120      |        |                   |   |
| 7              |                 |          |                                  |                    |          |        |                   |   |
| 8              |                 |          |                                  |                    |          |        |                   |   |
| 9              |                 |          | Перевозки (кол-во продукции)     |                    |          |        |                   |   |
| 10             |                 |          |                                  |                    |          |        |                   |   |
| 11             |                 |          |                                  | Покупатели         |          | Всего  | Имеется на складе |   |
| 12             | Склады          | $\Pi$ 1  | $\Pi$                            | $\Pi$ <sub>3</sub> | $\Pi$ 4  |        |                   |   |
| 13             | No <sub>1</sub> | 0        | 0                                | 1000               | 0        | 1000   | $= 1000$          |   |
| 14             | Nº <sub>2</sub> | 0        | 800                              | 1700               | 500      | 3000   | $= 3000$          |   |
| 15             | N <sub>23</sub> | 1300     | $\overline{0}$                   | $\overline{0}$     | 1200     | 2500   | $= 2500$          |   |
| 16             |                 |          |                                  |                    |          |        |                   |   |
| 17             | Всего           | 1300     | 800                              | 2700               | 1700     |        |                   |   |
| 18             | Необходимо      | $= 1300$ | $= 800$                          | $= 2700$           | $= 1700$ |        |                   |   |
| 19             |                 |          |                                  |                    |          |        |                   |   |
| 20             |                 |          | Затраты на перевозки             |                    |          |        |                   |   |
| 21             |                 |          |                                  |                    |          |        |                   |   |
| 22             |                 |          | Покупатели                       |                    |          |        |                   |   |
| 23             | Склады          | $\Pi$ 1  | $\Pi$                            | $\Pi$ 3            | $\Pi$ 4  | Всего  |                   |   |
| 24             | Nº1             | 0        | 0                                | 60000              | $\bf{0}$ | 60000  |                   |   |
| 25             | Nº <sub>2</sub> | 0        | 24000                            | 170000             | 20000    | 214000 |                   |   |
| 26             | N <sub>23</sub> | 91000    | 0                                | 0                  | 144000   | 235000 |                   |   |
| 27             |                 |          |                                  |                    |          |        |                   |   |
| 28             | Bcero           | 91000    | 24000                            | 230000             | 164000   | 509000 | Целевая функция   |   |
| 29             |                 |          |                                  |                    |          |        |                   |   |

Рис. 51. Оптимальное решение задачи

- 12.Скопируйте полученную табличную модель на *Лист 2* рабочей книги и переименуйте его в *Несбалансированная задача*.
- 13.Решим эту же задачу, немного изменив условие.
- 14.Пусть на складе №1 хранится не 1000 штук продукции, а 500. В таком случае на трех складах компании хранится 6000 штук продукции, покупатели по-прежнему заказывают 6500 штук. Перед нами транспортная задача с дефицитом.
- 15.Несбалансированная задача решается аналогично сбалансированной. Изменения коснуться только ограничений. Причем в ограничениях для складов покупателей знак «=» заменяется знаком « ≤ ».
- 16.После выполнения надстройки *Поиск решения* (рис. 52) получаем, что покупатель «Гелиос» недополучит 500 ед. продукции, а минимальные транспортные расходы составят 479 000 (рис. 53).

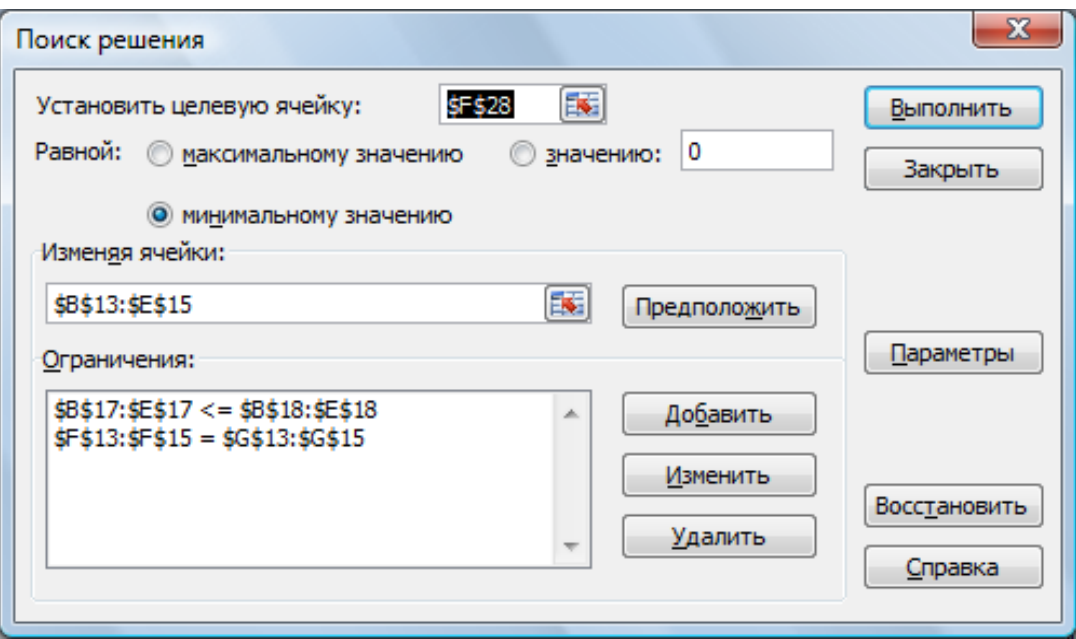

Рис. 52. Поиск решения

|                 | Α                | B                                | с              | D         | Ε           | F            | G        | н                      |
|-----------------|------------------|----------------------------------|----------------|-----------|-------------|--------------|----------|------------------------|
| 1               |                  | Стоимость доставки ед. продукции |                |           |             |              |          |                        |
| 2               |                  |                                  | Покупатели     |           |             |              |          |                        |
| 3               | Склады           | «Урал»                           | «Купец»        | «Гелиос»  | «Меркурий»  |              |          |                        |
| 4               | No <sub>1</sub>  | 50                               | 150            | 60        | 75          |              |          |                        |
| 5               | Nº <sub>2</sub>  | 100                              | 30             | 100       | 40          |              |          |                        |
| 6               | No <sub>3</sub>  | 70                               | 180            | 210       | 120         |              |          |                        |
| 7               |                  |                                  |                |           |             |              |          |                        |
| 8               |                  |                                  |                |           |             |              |          |                        |
| 9               |                  | Перевозки (кол-во продукции)     |                |           |             |              |          |                        |
| 10              |                  |                                  |                |           |             |              |          |                        |
| 11              |                  |                                  | Покупатели     |           |             | Всего        |          | Имеется на складе      |
| 12              | Склады           | "Урал"                           | "Купец"        | "Гелиос"  | "Меркурий"  |              |          |                        |
| 13              | No <sub>1</sub>  | $\overline{0}$                   | $\overline{0}$ | 500       |             | 500          | $= 500$  |                        |
| 14              | N <sub>2</sub> 2 | $\overline{0}$                   | 800            | 1700      | 500         | 3000         | $= 3000$ |                        |
| 15              | N <sub>2</sub> 3 | 1300                             | $\Omega$       | $\Omega$  | 1200        | 2500         | $= 2500$ |                        |
| 16              |                  |                                  |                |           |             |              |          |                        |
| 17              | <b>Bcero</b>     | 1300                             | 800            | 2200      | 1700        |              |          |                        |
| 18              | Необходимо       | $= 1300$                         | $\leq 800$     | $<= 2700$ | $\leq 1700$ |              |          |                        |
| 19              |                  |                                  |                |           |             |              |          |                        |
| 20              |                  | Затраты на перевозки             |                |           |             |              |          |                        |
| 21              |                  |                                  |                |           |             |              |          |                        |
| 22              |                  |                                  | Покупатели     |           |             |              |          |                        |
| 23              | Склады           | "Урал"                           | "Купец"        | "Гелиос"  | "Меркурий"  | <b>Bcero</b> |          |                        |
| 24              | No <sub>1</sub>  | 0                                | $\Omega$       | 30000     | O           | 30000        |          |                        |
| 25              | N <sub>2</sub> 2 | $\mathbf{0}$                     | 24000          | 170000    | 20000       | 214000       |          |                        |
| 26              | N <sub>2</sub> 3 | 91000                            | 0              | 0         | 144000      | 235000       |          |                        |
| 27              |                  |                                  |                |           |             |              |          |                        |
| 28              | Всего            | 91000                            | 24000          | 200000    | 164000      |              |          | 479000 Целевая функция |
| 29              |                  |                                  |                |           |             |              |          |                        |
| 20 <sup>o</sup> |                  |                                  |                |           |             |              |          |                        |

Рис. 53. Оптимальное решение задачи

17.Покажите работу преподавателю.

Частным случаем транспортной задачи является *задача о назначениях*. В общем виде она формулируется следующим образом: имеется n различных работ и n рабочих. Известны стоимости выполнения каждого вида работ каждым работником. Необходимо так составить штатное расписание, чтобы все работы были выполнены, на выполнение каждой работы назначался только один работник, а затраты на заработную плату были минимальными. В данном случае задача является *сбалансированной*, так как количество работников равно количеству работ. Ограничения записываются в виде следующих равенств.

 $\bullet$  **x**<sub>11</sub> + **x**<sub>12</sub> + … + **x**<sub>1n</sub>=1,

```
x_{21} + x_{22} + \ldots + x_{2n} = 1,
```

```
…
```
 $x_{n1} + x_{n2} + ... + x_{nn} = 1 -$  ограничения для работников (каждый работник может выполнять только один вид работ).

 $\bullet$  **x**<sub>11</sub> + **x**<sub>21</sub> + … + **x**<sub>n1</sub>=1,

 $x_{12} + x_{22} + ... + x_{n2} = 1$ ,

**…**

 $x_{1n} + x_{2n} + ... + x_{nn} = 1 -$  ограничения для работ (каждый вид работ может быть выполнен только одним работником).

**xij** – это двоичные переменные, которые могут принимать только два значения: 1, если работник i назначается на выполнение работы j и 0, если не назначается.

Решение задачи о назначениях рассмотрим на примере.

**Пример 2.** В лингвистическом центре работают 4 преподавателя по следующим направлениям: «Английский для начинающих», «Деловой английский», «Подготовка к ЕГЭ» и «Английский для путешествий». Стоимость академического часа работы каждого преподавателя по каждому курсу представлена в таблице. Составьте оптимальное распределение нагрузки среди сотрудников таким образом, чтобы все курсы были проведены, каждый преподаватель был занят только на одном виде работ, а затраты на заработную

плату были минимальными.

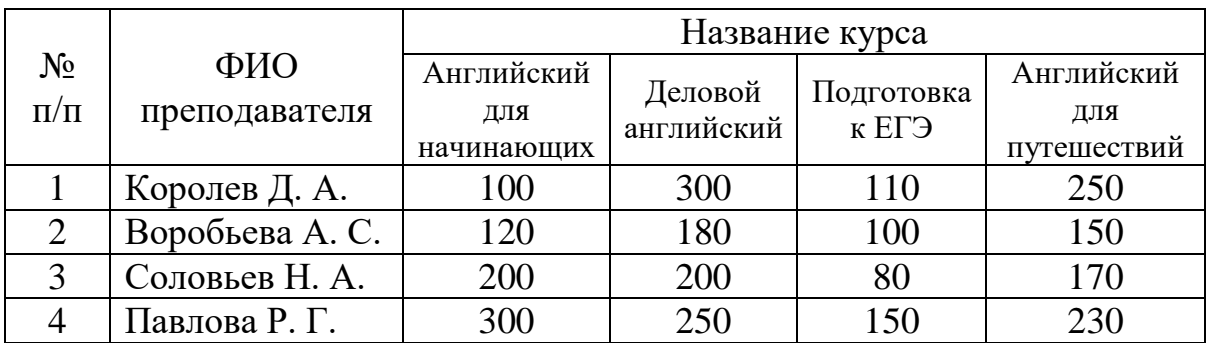

1. Построим математическую модель задачи: определим переменные, целевую функцию и ограничения.

Пусть:

- $X_{11}$ ,  $X_{12}$ ,  $X_{13}$ ,  $X_{14}$ ,  $X_{21}$ ,  $X_{22}$ ,  $X_{23}$ ,  $X_{24}$ ,  $X_{31}$ ,  $X_{32}$ ,  $X_{33}$ ,  $X_{34}$  двоичные переменные, которые могут принимать два значения: 1, если преподаватель і назначается на чтение курса ј и 0, если не назначается;
- $z=100 x_{11} + 300 x_{12} + 110 x_{13} + 250 x_{14} + 120 x_{21} + 180 x_{22} + 100 x_{23} + 150$  $x_{24}$ + +200  $x_{31}$ +200  $x_{32}$  + 80  $x_{33}$  + 170  $x_{34}$  +300  $x_{41}$ +250  $x_{42}$  + 150  $x_{43}$  + 230 х44 - целевая функция, общая стоимость работ;
- $x_{11} + x_{12} + x_{13} + x_{14} = 1$ ,

 $x_{21} + x_{22} + x_{23} + x_{24} = 1$ ,

 $x_{31} + x_{32} + x_{33} + x_{34} = 1$ ,

 $x_{41} + x_{42} + x_{43} + x_{44} = 1$ ,

 $x_{11} + x_{21} + x_{31} + x_{41} = 1$ ,

 $x_{21} + x_{22} + x_{23} + x_{24} = 1$ ,

 $x_{13} + x_{23} + x_{33} + x_{43} = 1$ ,

 $x_{14} + x_{24} + x_{34} + x_{44} = 1$  – ограничения (каждый преподаватель может быть задействован на чтении только одного курса и каждый курс должен быть проведен).

2. На основе математической модели на рабочем листе Excel создадим табличную модель (рис. 54).

|                         | A                          | B                                                                           | C                                            | D          | E               | F                 | G    | H          |
|-------------------------|----------------------------|-----------------------------------------------------------------------------|----------------------------------------------|------------|-----------------|-------------------|------|------------|
| $\mathbf{1}$            |                            |                                                                             |                                              |            |                 |                   |      |            |
| $\bar{2}$               |                            | Стоимость академического часа работы преподавателей лингвистического центра |                                              |            |                 |                   |      |            |
| $\overline{\mathbf{3}}$ |                            |                                                                             |                                              |            |                 |                   |      |            |
| $\overline{4}$          |                            |                                                                             | Название курса                               |            |                 |                   |      |            |
|                         |                            |                                                                             | Английский                                   |            |                 | Английский        |      |            |
|                         |                            |                                                                             | для                                          | Деловой    | Подготовка      | для               |      |            |
| 5                       | $N$ <sup>e</sup> π/π       | ФИО преподавателя                                                           | начинающих                                   | английский | к $ET3$         | путешествий       |      |            |
| 6                       | 1                          | Королев Д. А.                                                               | 100                                          | 300        | 110             | 250               |      |            |
| $\overline{7}$          | 2                          | Воробьева А. С.                                                             | 120                                          | 180        | 100             | 150               |      |            |
| 8                       | 3                          | Соловьев Н. А.                                                              | 200                                          | 200        | 80              | 170               |      |            |
| 9                       | $\overline{A}$             | Павлова Р. Г.                                                               | 300                                          | 250        | 150             | 230               |      |            |
| 10                      |                            |                                                                             |                                              |            |                 |                   |      |            |
| 11                      |                            |                                                                             | Распределение нагрузки среди преподавателей. |            |                 |                   |      |            |
| 12                      |                            |                                                                             |                                              |            |                 |                   |      |            |
| 13                      |                            |                                                                             | Название курса                               |            |                 |                   |      |            |
|                         |                            |                                                                             | Английский                                   |            |                 | Английский        |      |            |
|                         |                            |                                                                             | для                                          | Деловой    | Подготовка      | для               |      |            |
| 14                      | $N$ <sup>2</sup> $\pi/\pi$ | ФИО преподавателя                                                           | начинающих                                   | английский | к $ET3$         | путешествий Всего |      | Необходимо |
| 15                      |                            | Королев Д. А.                                                               | 1                                            |            | 1               |                   | 4    | $= 1$      |
| 16                      | 2                          | Воробьева А. С.                                                             | $\mathbf{1}$                                 |            | 1               |                   |      | $= 1$      |
| 17                      | 3                          | Соловьев Н. А.                                                              | 1                                            | 1          | 1               | 1                 |      | $= 1$      |
| 18                      | $\overline{4}$             | Павлова Р. Г.                                                               | $\mathbf{1}$                                 | 1          | 1               | 1                 |      | $= 1$      |
| 19                      |                            |                                                                             |                                              |            |                 |                   |      |            |
| 20                      |                            | Bcero                                                                       | 4                                            | 4          | 4               | 4                 |      |            |
| 21                      |                            | Необходимо                                                                  | $= 1$                                        | $= 1$      | $= 1$           | $= 1$             |      |            |
| 22                      |                            |                                                                             |                                              |            | Целевая функция |                   | 2890 |            |
| 23.                     |                            |                                                                             |                                              |            |                 |                   |      |            |

Рис. 54. Задача о назначениях

- 3. Целевая функция в данном случае вычисляется по формуле =СУММПРОИЗВ(C6:F9;C15:F18).
- 4. Выделите целевую ячейку и запустите надстройку *Поиск решения (Данные Анализ Поиск решения).*
- *5.* В появившемся диалоговом окне *Поиск решения* укажите адреса целевой ячейки, диапазон изменяемых ячеек и ограничения (рис. 55). Целевую ячейку установите равной минимальному значению. В диалоговом окне *Параметры поиска решения* установите флажки *Линейная модель и Автоматическое масштабирование.*
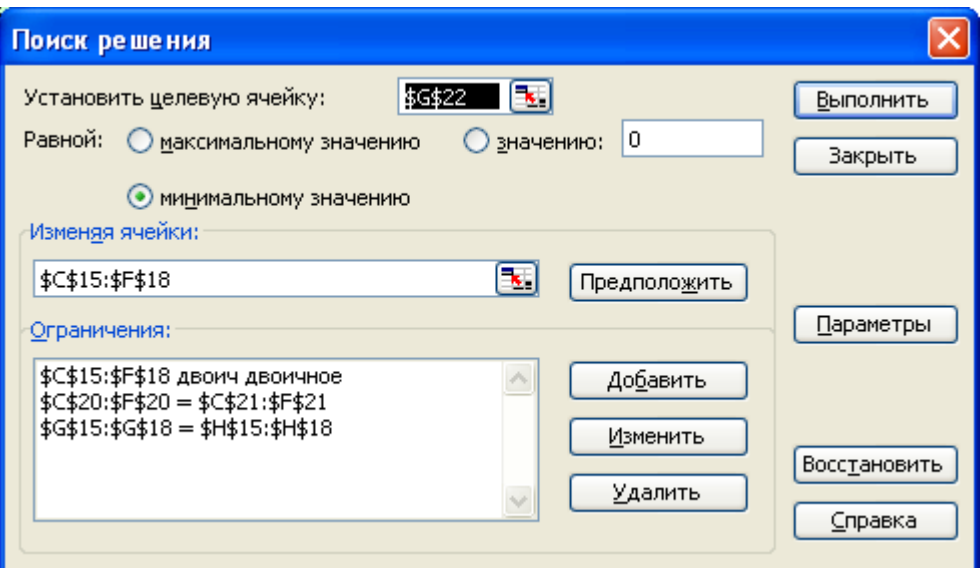

Рис. 55. Поиск решения

- 6. В диалоговом окне *Поиск решения* (рис. 55) нажмите кнопку *Выполнить*.
- 7. Получаем оптимальное решение задачи (рис. 56).

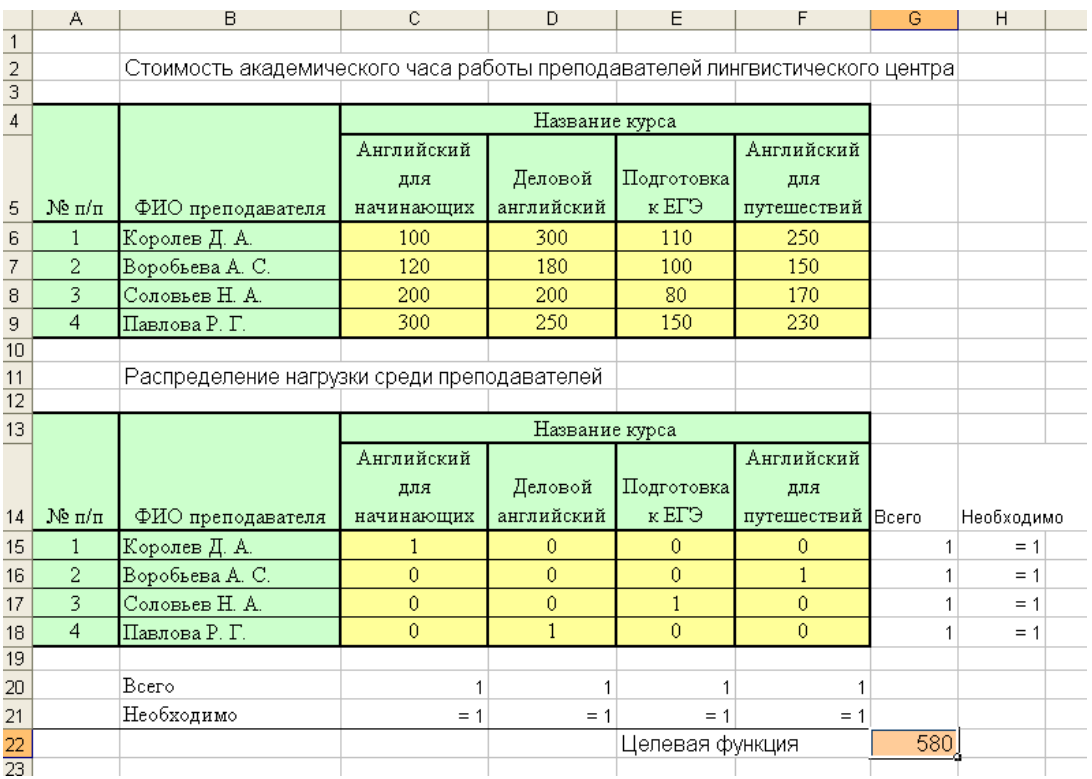

Рис. 56. Оптимальное решение задачи

## **Индивидуальные задания**

- 1. Фирма производит две модели А и В сборных книжных полок. Их производство ограничено наличием сырья (высококачественных досок) и временем машинной обработки. Для каждого изделия модели А требуется 3 м<sup>2</sup> досок, а для изделия модели  $B - 4$  м<sup>2</sup>. Фирма может получать от своих поставщиков до 1700 м<sup>2</sup> досок в неделю. Для каждого изделия модели А требуется 12 минут машинного времени, а для изделия модели В – 30 минут. В неделю можно использовать 160 часов машинного времени. Каждое изделие модели А приносит 2 \$ прибыли, а каждое изделие модели В – 4 \$. Сколько изделий каждой модели следует выпускать фирме в неделю, чтобы получать максимальную прибыль?
- 2. Фирма выпускает два набора удобрений для газонов: обычный и улучшенный. В обычный набор входят 3 фунта азотных, 4 фунта фосфорных и 1 фунт калийных удобрений, а в улучшенный – 2 фунта азотных, 6 фунтов фосфорных и 2 фунта калийных удобрений. Известно, что для некоторого газона требуется, по меньшей мере, 10 фунтов азотных, 20 фунтов фосфорных и 7 фунтов калийных удобрений. Обычный набор стоит 3 \$, а улучшенный – 4 \$. Сколько и каких наборов удобрений надо купить, чтобы обеспечить эффективное питание почвы и минимизировать стоимость?
- 3. Издательский дом «Живое слово» издаёт два журнала: «Следопыт» и «Путешественник», которые печатаются в трех типографиях: «Алмаз-Пресс», «Урал-Принт» и «Уникум-Пресс», где общее количество часов, отведенное для печати и производительность печати одной тысячи экземпляров, ограничены и представлены в следующей таблице:

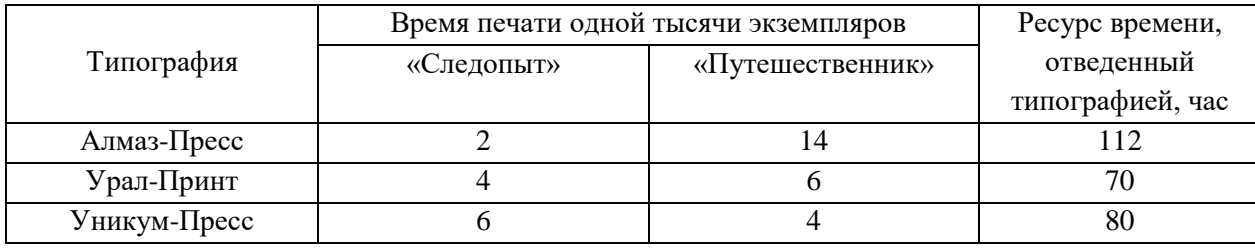

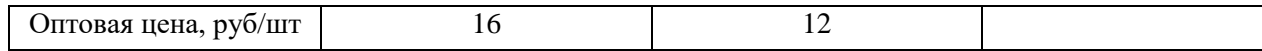

Спрос на журнал «Следопыт» составляет 12 тысяч экземпляров, а на журнал «Путешественник» - не более 7,5 тысячи в месяц. Определите оптимальное количество издаваемых журналов, которое обеспечит максимальную выручку от продажи.

4. На кафедре работает 4 преподавателя-почасовика. Каждый из них может проводить определенные виды занятий. Почасовая оплата преподавателям по каждому виду работ представлена в таблице:

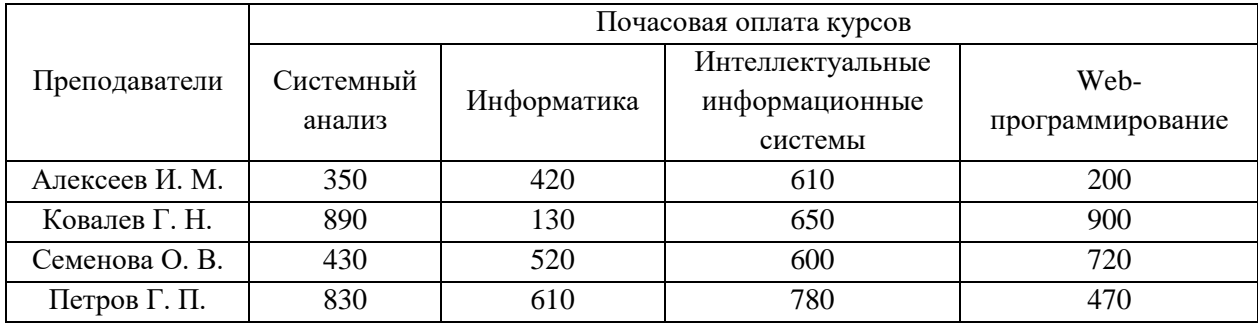

Составить план проведения учебных занятий так, чтобы все виды занятий были проведены, каждый преподаватель проводил занятия только по одному виду, а суммарная стоимость почасовой оплаты была минимальной.

- 5. Необходимо составить диету, состоящую из двух продуктов: А и В. Дневное питание этими продуктами должно давать не более 14 единиц жира, но и не менее 300 калорий. В одном килограмме продукта А содержится 15 единиц жира и 150 калорий, а в одном килограмме продукта В – 4 единицы жира и 200 калорий. При этом цена одного килограмма продукта А равна 15 \$, а цена одного килограмма продукта В – 25 \$. Какое количество продуктов в день необходимо употреблять для соблюдения диеты, чтобы вложенные средства были минимальными?
- 6. Компания хранит готовую продукцию на трех складах (первом, втором и третьем), расположенных в разных частях города. На этих складах хранится продукция в количествах 1000, 3000 и 2100 штук

соответственно. Продукцию необходимо доставить четырем оптовым покупателям П1, П2, П3, П4 с минимальными затратами, заявки которых составляют 1300, 800, 2700 и 1700 штук соответственно. Склады оптовых покупателей также расположены в разных частях города. Стоимости (в рублях) доставки одной штуки продукции со складов компании на склады покупателей показаны в следующей таблице.

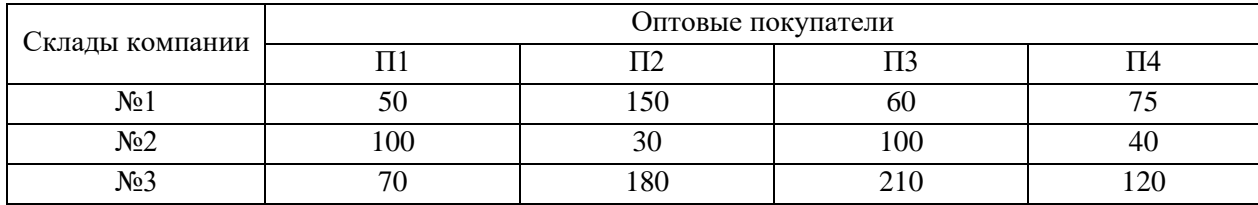

7. Фабрика детских игрушек на одном сборочном участке собирает три вида игрушек: модели легкового автомобиля, гоночного автомобиля и грузовика. При сборке каждого вида игрушки используется три вида операций (ручная сборка, «отверточная сборка» и проверка сборки). Ежедневный фонд рабочего времени на выполнение каждой операции ограничен величинами 490, 560 и 520 минут. Доход на одну игрушку каждого вида составляет соответственно 85, 100 и 125 руб. Время выполнения каждой операции в минутах, необходимое для сборки одной игрушки, показано в следующей таблице.

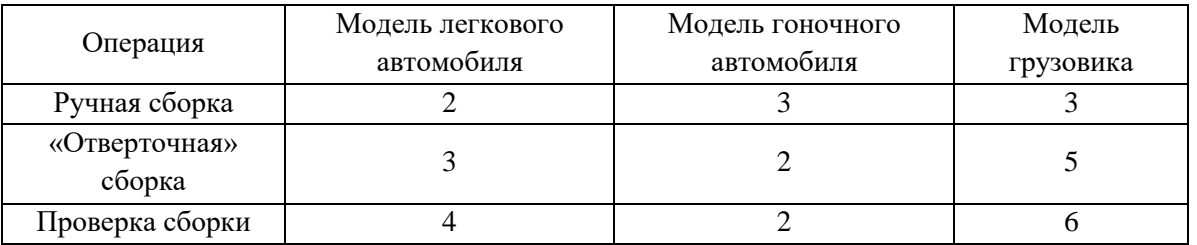

Количество производимых ежедневно моделей легковых автомобилей и грузовиков не должно быть меньше 20 и 15 штук соответственно.

Руководство фабрики решило добавить на этот сборочный участок производство новой игрушки, модели экскаватора, доходность которой прогнозируется на уровне 150 руб. Каждая модель экскаватора требует 3, 4 и 3минут выполнения операций трех видов. Фонд рабочего времени

участка остается неизменным. Определите, выгодно ли фабрике начинать производство новых игрушек.

8. Завод производит электронные приборы трех видов (прибор А, прибор В и прибор С), используя при сборке микросхемы трех типов (тип 1, тип 2 и тип 3). Расход микросхем задается следующей таблицей.

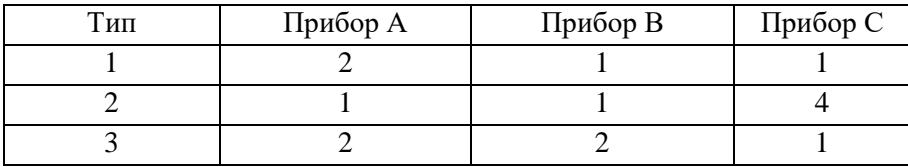

Стоимость изготовленных приборов одинакова. Ежедневно на склад завода поступает 400 микросхем типа 1 и по 500 микросхем типов 2 и 3. Каково оптимальное соотношение дневного производства приборов различного вида, если производственные мощности завода позволяют использовать запас поступивших микросхем полностью. Решите эту же задачу, но с условием, что количество приборов каждого вида не должно быть меньше 90. Проанализируйте полученное решение.

9. Строительной фирме необходимо выполнить бетонные работы на четырех строящихся объектах. В фирме имеется 4 бригады бетонщиков, которые могут выполнить эту работу. Бригадиры каждой бригады побывали на объектах, оценили объемы работ и рассчитали сроки, за которые они могут выполнить работы. Сроки (в рабочих днях) выполнения работ каждой бригадой приведены в следующей таблице.

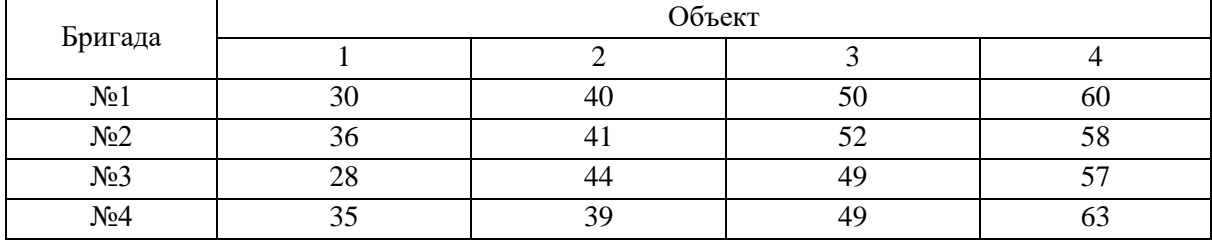

Распределите бригады по объектам таким образом, чтобы суммарный срок выполнения всех работ был минимальным.

10.Фирма производит два вида продукции: столы и стулья. Для

изготовления одного стула требуется 3 кг древесины, а для изготовления одного стола – 7 кг. На изготовление одного стула уходит два часа рабочего времени, а на изготовление стола – 8 часов. Каждый стул приносит прибыль, равную 1 у. е., а каждый стол – 3 у. е. Сколько стульев и сколько столов должна изготовить эта фирма, если она располагает 420 кг древесины и 400 часами рабочего времени и хочет получить максимальную прибыль?

- 11.На ферме в качестве корма для животных используются два продукта M и N. Сбалансированное питание предполагает, что каждое животное должно получать в день не менее 200 ккалорий, причем потребляемое при этом количество жира не должно превышать 14 единиц. Подсчитано, что в 1 кг каждого продукта содержится:
	- в продукте M 150 ккалорий и 14 единиц жира;
	- в продукте N 200 ккалорий и 4 единицы жира.

Разработать максимально дешевый рацион откорма животных, отвечающий этим условиям, если стоимость 1 кг продукта М составляет 1,5 руб, а 1 кг продукта N - 2,3 руб.

12.На мебельной фабрике изготавливаются пять видов продукции: столы, шкафы, диван-кровати, кресла-кровати и тахты. Нормы затрат ресурсов: труда, древесины и ткани на производство единицы продукции каждого вида приведены в следующей таблице:

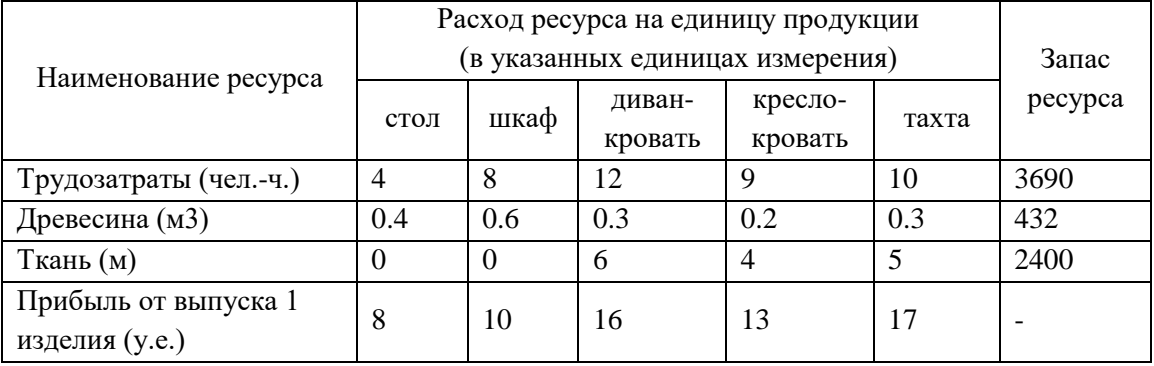

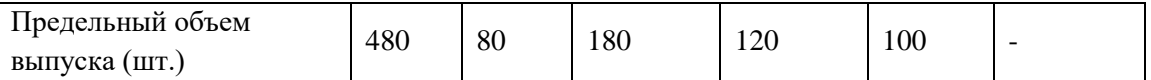

В этой же таблице указаны запасы ресурсов, которые могут быть использованы в течение рабочего дня, величины прибыли (в условных единицах) от выпуска одного изделия каждого вида, а также заданы пределы объемов изготовления каждого вида продукции.

Требуется определить объемы производства продукции мебельной фабрикой в течение рабочего дня, гарантирующие ей максимальную прибыль.

13.На фабрике по производству микросхем четыре техника (A, B, C и D) производят три продукта (продукты 1, 2 и 3). Производитель микросхем может продать в этом месяце 80 единиц продукта 1, 50 единиц продукта 2 и, самое большее, 50 единиц продукта 3. Техник A может производить только продукты 1 и 3. Техник B может производить только продукты 1 и 2. Техник C может производить только продукт 3. Техник D может производить только продукт 2. Каждая произведенная единица продукта дает следующую прибыль: продукт 1: 6 руб.; продукт 2: 7 руб.; продукт 3: 10 руб. Время (в часах), требуемое каждому из техников для производства продукта, показано в следующей таблице.

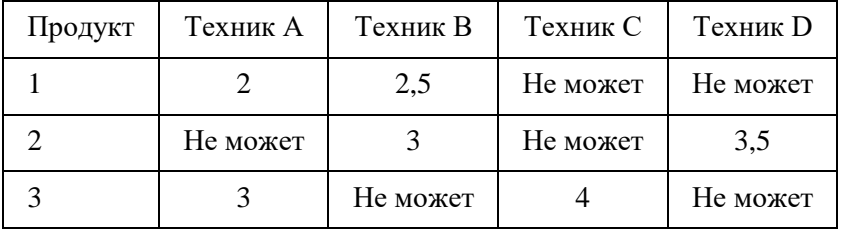

Каждый техник может работать до 120 часов в месяц. Как производитель микросхем может добиться максимальной ежемесячной прибыли?

14.Завод по производству компьютеров производит мыши, клавиатуры и джойстики для видеоигр. Прибыль на единицу продукта, трудозатраты на единицу продукта, ежемесячный спрос и машинное время на единицу

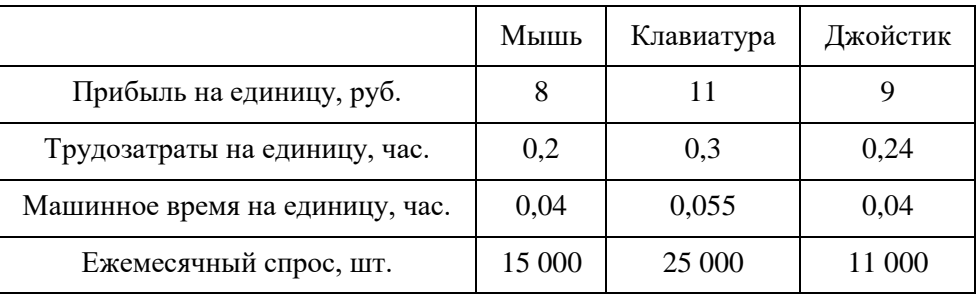

продукта приведены в следующей таблице:

Каждый месяц суммарно доступно 13000 человеко-часов и 3000 часов машинного времени. Как производитель может получить максимальную прибыль от своей фабрики?

15.В хозяйстве имеются пять складов минеральных удобрений и четыре пункта, куда их необходимо доставить. Потребность каждого пункта в минеральных удобрениях различна, и запасы на каждом складе ограничены. Требуется определить, с какого склада, в какой пункт поставлять, сколько минеральных удобрений для минимизации грузооборота перевозок. Имеются следующие исходные данные.

Наличие минеральных удобрений на складах.

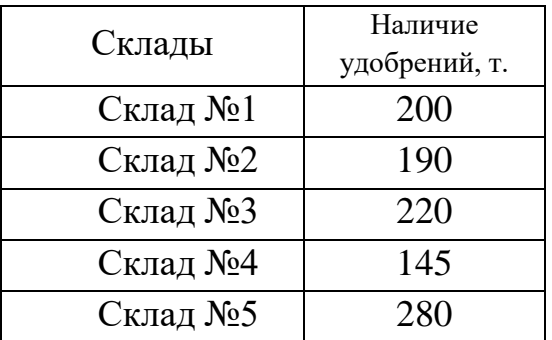

Потребность в минеральных удобрениях на различных пунктах.

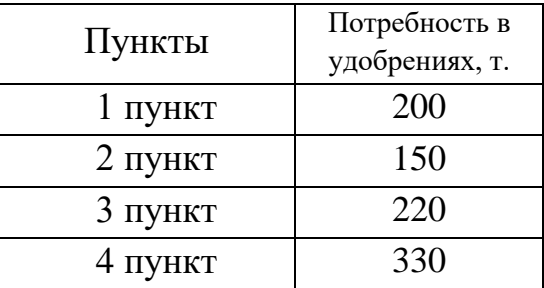

|          | Пункт 1 | Пункт 2 | Пункт 3 | Пункт 4 |  |
|----------|---------|---------|---------|---------|--|
| Склад №1 |         |         |         |         |  |
| Склад №2 | 12      |         |         |         |  |
| Склад №3 | 15      |         | 10      |         |  |
| Склад №4 |         |         | 12      |         |  |
| Склад №5 |         |         |         |         |  |

Расстояния между складами и пунктами доставки.

## **Лабораторная работа № 14 Макросы**

*Макрос* – запись последовательности команд пользователя, которая может быть воспроизведена неограниченное число раз.

Использование макросов позволяет экономить время, так как избавляет от необходимости повторять одни и те же действия.

Создайте макрос, выполняющий следующие действия:

- рисует границы ячеек и выполняет заливку первой строки и первого столбца выделенного диапазона (рис. 57);
- для первого столбца и для первой строки диапазона устанавливает формат ячеек – текстовый, для последнего столбца – денежный, для остальных ячеек – числовой (число десятичных знаков – 0).

Рис. 57. Вид таблицы после выполнения макроса

Назначьте данный макрос кнопке на панели быстрого доступа.

- 1. Запустите табличный процессор MS Office Excel 2007.
- 2. Для разрешения выполнения всех макросов выполните команду: вкладка ленты Разработчик ▶ группа *Код* ▶ кнопка **.** Безопасность макросов.
- 3. В группе Параметры макросов выберите переключатель • Включить все макросы (не рекомендуется, возможен запуск опасной программы)
- 4. Для записи макроса выполните команду: вкладка ленты Разработчик

группа *Код* ▶ кнопка <mark>• запись макроса</mark>.

5. В диалоговом окне *Запись макроса* (рис. 57) задайте имя макроса и сочетание клавиш для его вызова. Нажмите кнопку *ОК*.

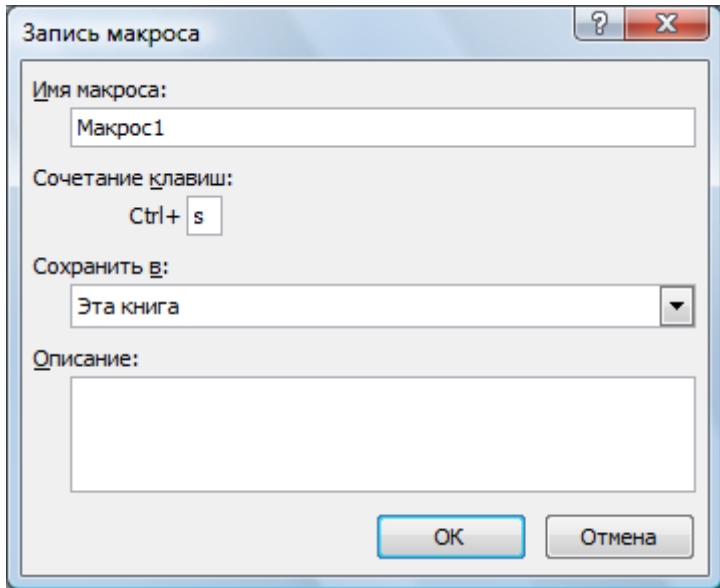

Рис. 58. Диалоговое окно Запись макроса

- 6. Выполните команду: вкладка ленты *Разработчик* ▶ группа *Код* ▶ кнопка . Относительные ссылки
- 7. Выполните действия, которые должны быть записаны в макросе (обозначение границ ячеек, заливка, формат ячеек).
- 8. Завершив выполнение всех действий, щелкните по кнопке • Остановить запись .
- 9. Проверьте работу макроса. Установите курсор в нужное место и выполните команду: вкладка ленты *Разработчик* группа *Код*

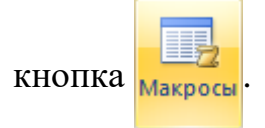

- 10. В диалоговом окне *Макрос* (рис. 59) выберите имя макроса и нажмите кнопку *Выполнить*.
- 11. Щелкните по кнопке *Office* . В диалоговом окне *Параметры Excel*

выберите категорию *Настройка*. В поле *Выбрать команды из*  установите *Макросы*.

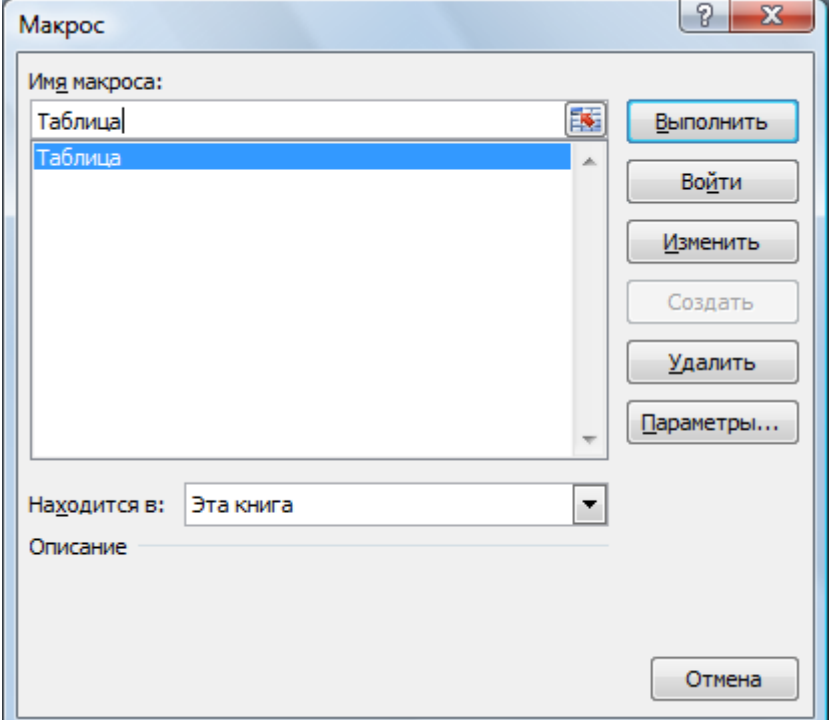

Рис. 59. Диалоговое окно Макрос

- 12. Найдите Ваш макрос и нажмите кнопку *Добавить*.
- 13. Измените символ кнопки.
- 14. Нажмите кнопку *ОК*.
- 15. Создайте макрос, который для заданной матрицы размером 10х10 считает наибольший, наименьший элементы и количество нулевых элементов. Назначьте макрос кнопке на панели быстрого доступа.